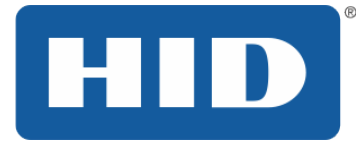

# **FARGO® DTC1000Me/DTC1250e/DTC4250e**卡片打印机 用户指南

PLT-01728, 修订版 1.1 2014 年 4 月

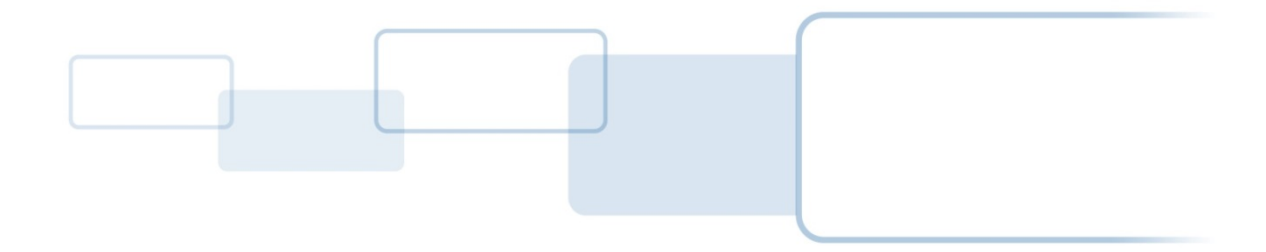

**[hidglobal.com](http://www.hidglobal.com/)**

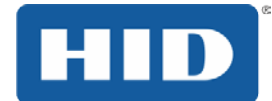

# 版权

©2014 HID Global 的公司/ ASSA ABLOY AB。 保留所有权利。本文档不得复制,传播或转载于任何形式进行 HID Global 的公司事先书面许可。

# 商标

HID GLOBAL、HID 和 HID 徽标是 HID Global Corporation 或其许可人在美国和其他国家/地区的商标或注册商 标。

# 修订历史

本文档的修订号将会更新,以反映本文档发生的更改、修正、更新及改进。

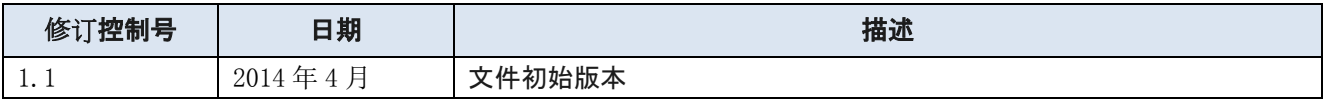

# HID全球客户支持

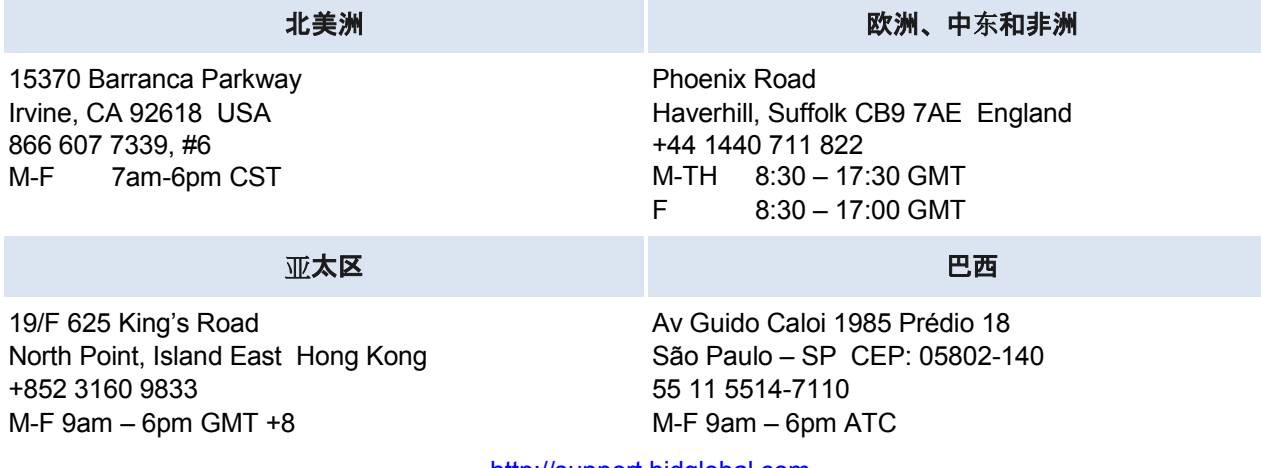

[http://support.hidglobal.com](http://www.hidglobal.com/support/)

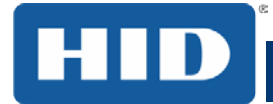

# 目录

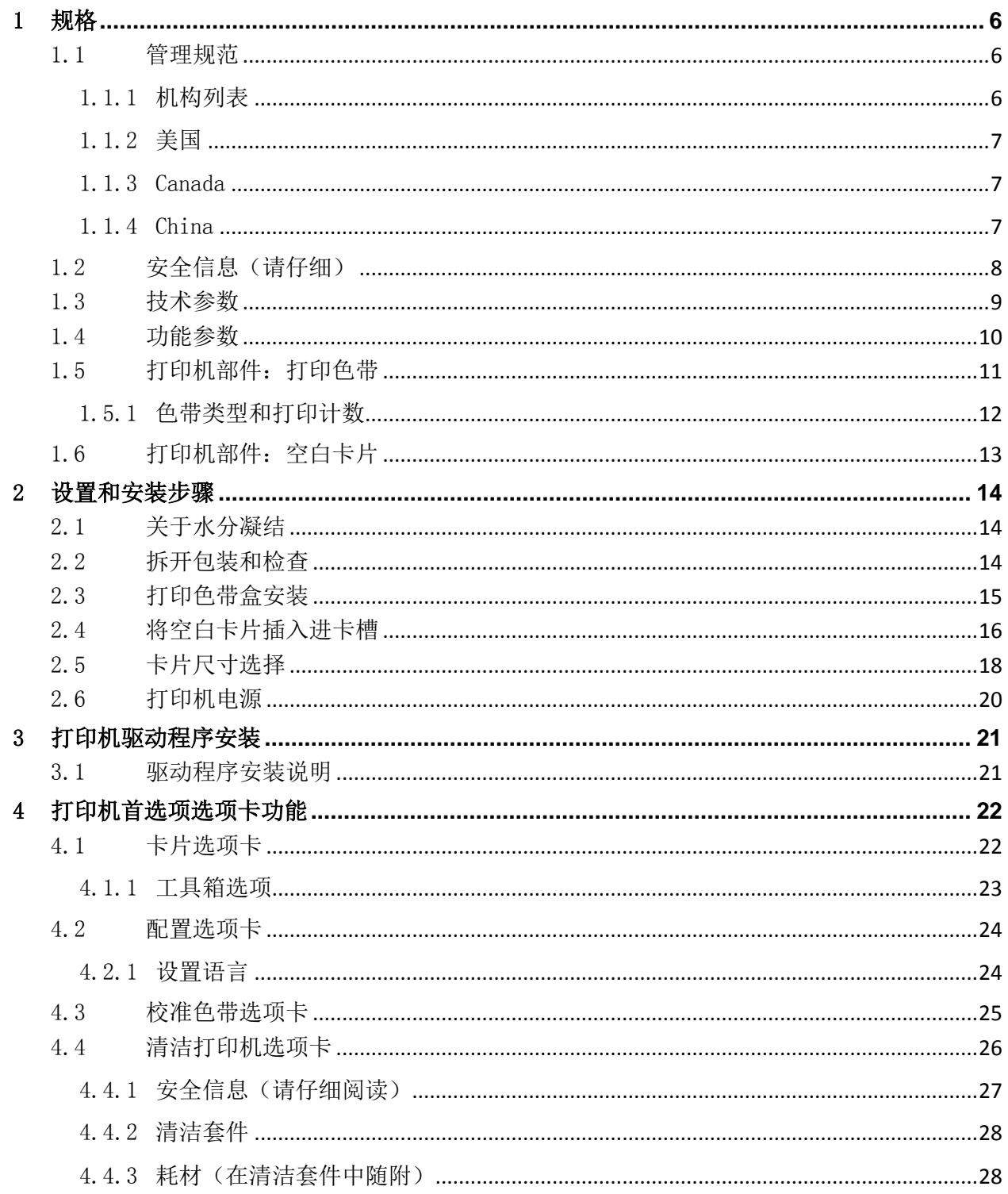

# DTC1250e/DTC1000Me/DTC4250e 卡片打印机用户指南 PLT-01728 修订版 1.1

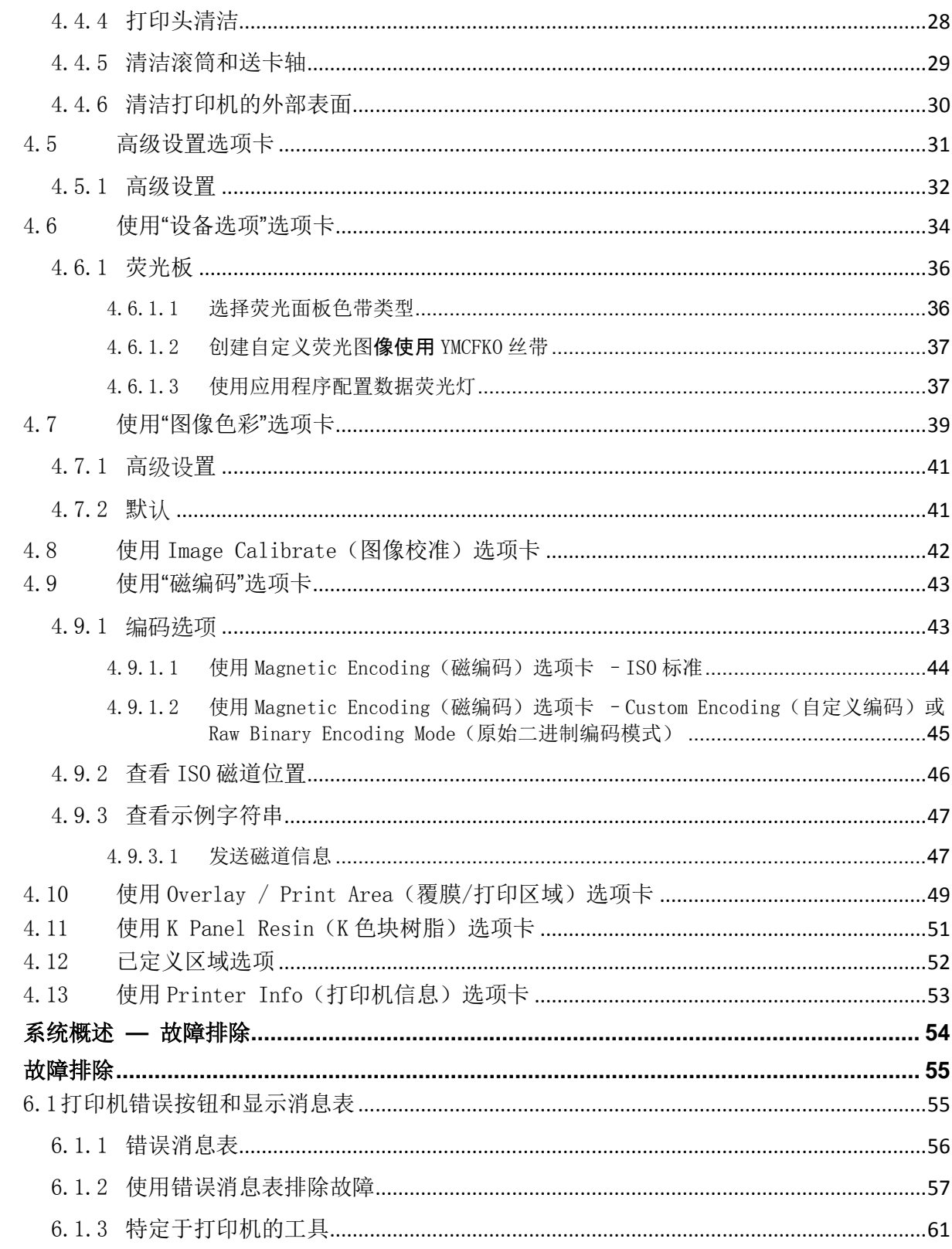

 $\overline{5}$  $6\phantom{a}$  HID

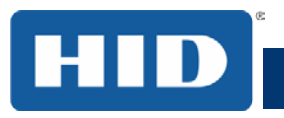

# DTC1000Me/DTC1250e/DTC4250e 卡片打印机用户指南 PLT-01728 修订版 1.1

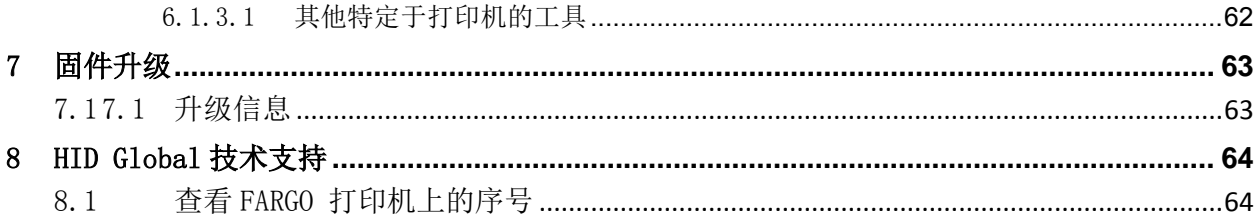

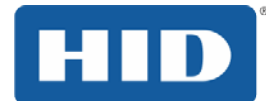

# <span id="page-5-0"></span>1 规格

这一部分目的是为您提供 DTC1000Me /DTC1250e/DTC4250 卡片打印机用户指南的管理规范、机构 清单、技术规范和功能说明。

# <span id="page-5-1"></span>1.1 管理规范

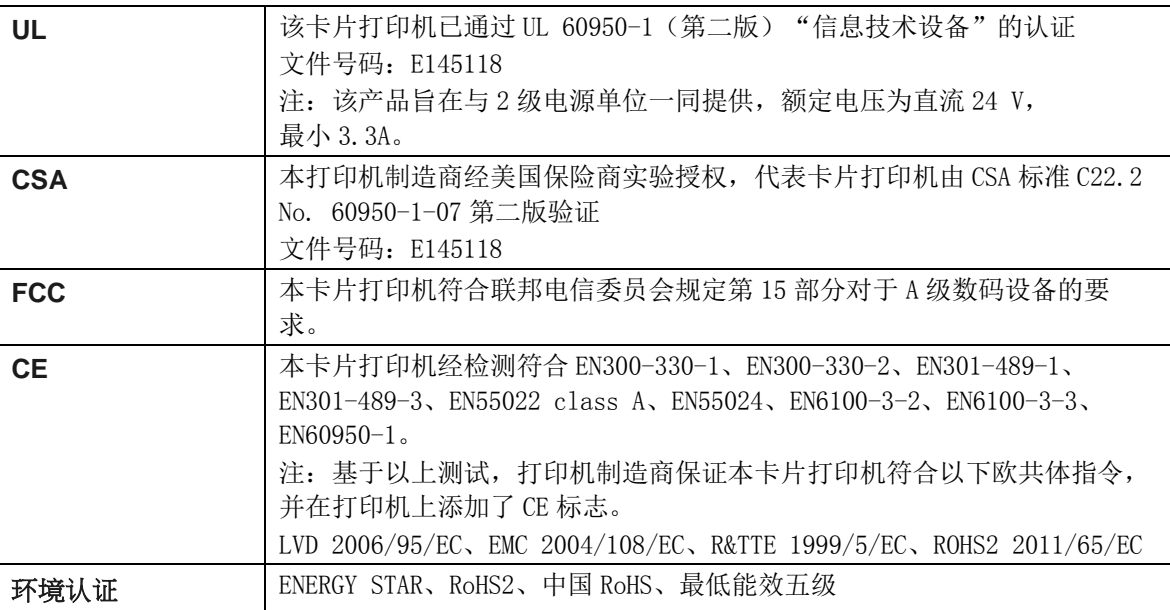

### <span id="page-5-2"></span>1.1.1 机构列表

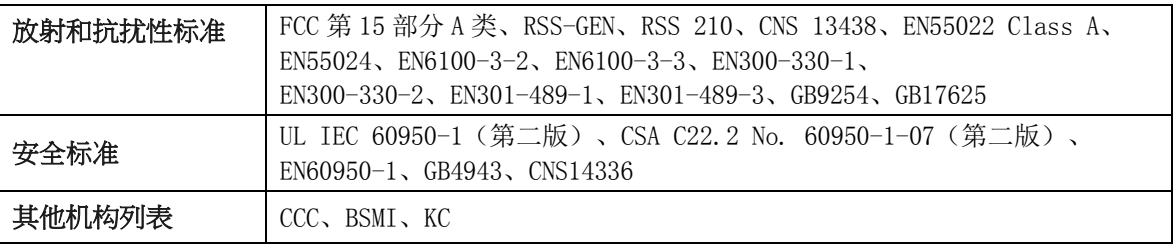

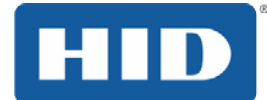

### <span id="page-6-0"></span>1.1.2 美国

本设备符合 FCC 规则第 15 部分。操作设备需符合下列两个条件:

- (1) 该设备不能导致有害干扰。
- (2) 该设备不受任何干扰(包括可能导致工作异常的干扰)的影响。

注:本设备经测试,符合 FCC 规则第 15 部分 A 类数码设备的限制。规定这些限制是为了合理地防止设 备在商业环境中工作时产生有害干扰。本设备会产生、使用并可能发射无线射频,如果不按照说明书 进行安装和使用,可能会给无线电通信造成有害干扰。在居住区操作本设备可能会造成有害干扰;在 此情况下,用户需自费纠正干扰。

重要说明:用户在未经法规部门明确许可的情况下改装或改造有意或无意辐射体可能会失去保修权利

#### <span id="page-6-1"></span>1.1.3 Canada

此设备符合加拿大工业部免执照 RSS 标准(S)。操作应符合以下两个条件: (1) 本设备不会造成干 扰,且(2)本设备必须接受任何干扰,包括可能导致意外操作的干扰。

### <span id="page-6-2"></span>1.1.4 China

安全消息(请仔细阅读)

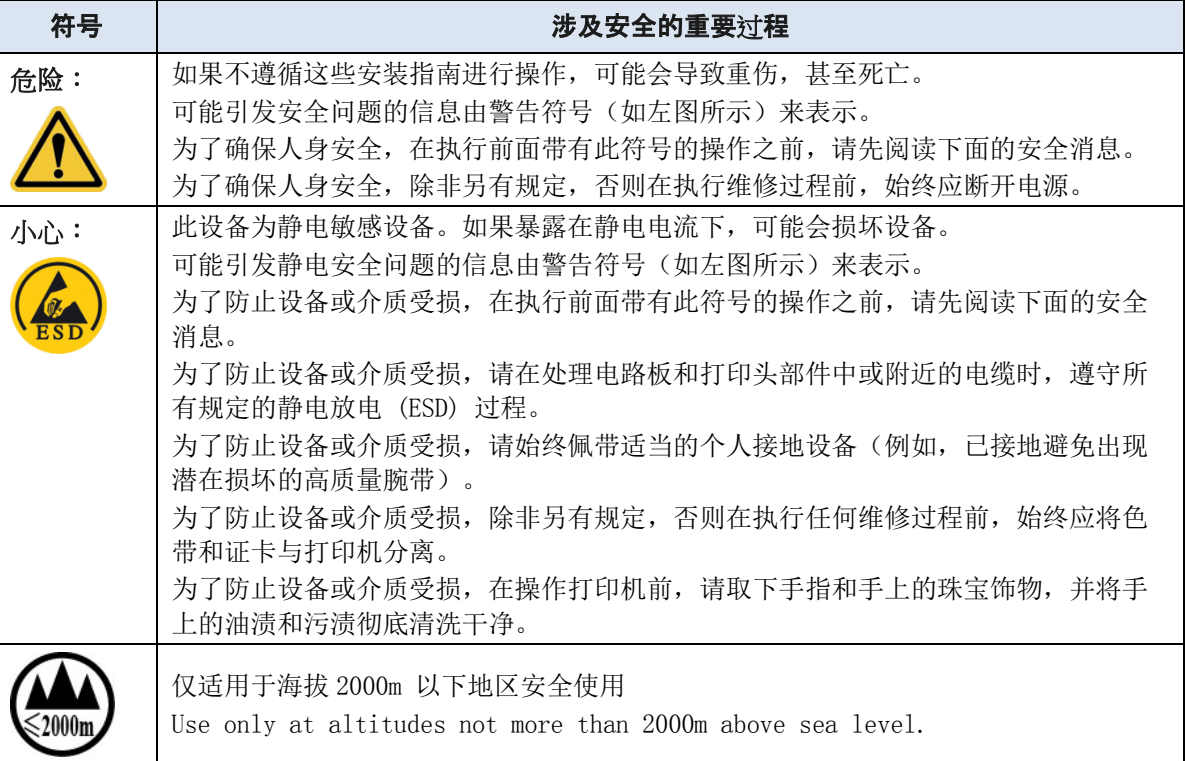

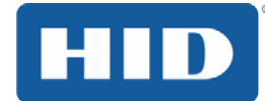

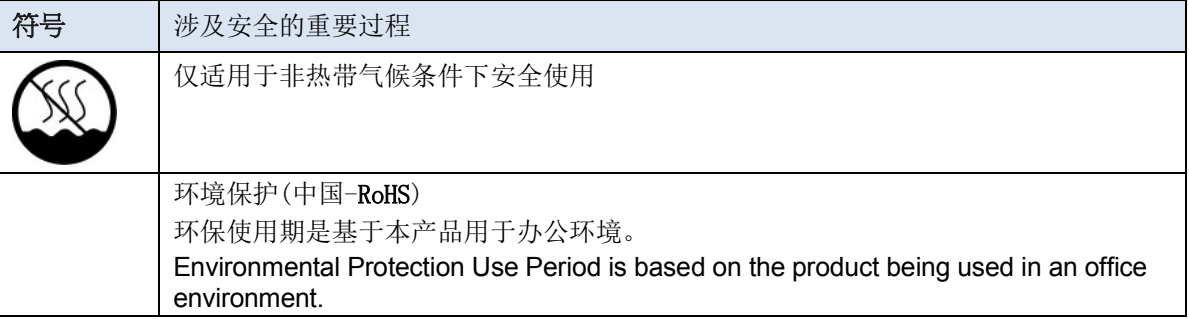

# <span id="page-7-0"></span>1.2 安全信息(请仔细)

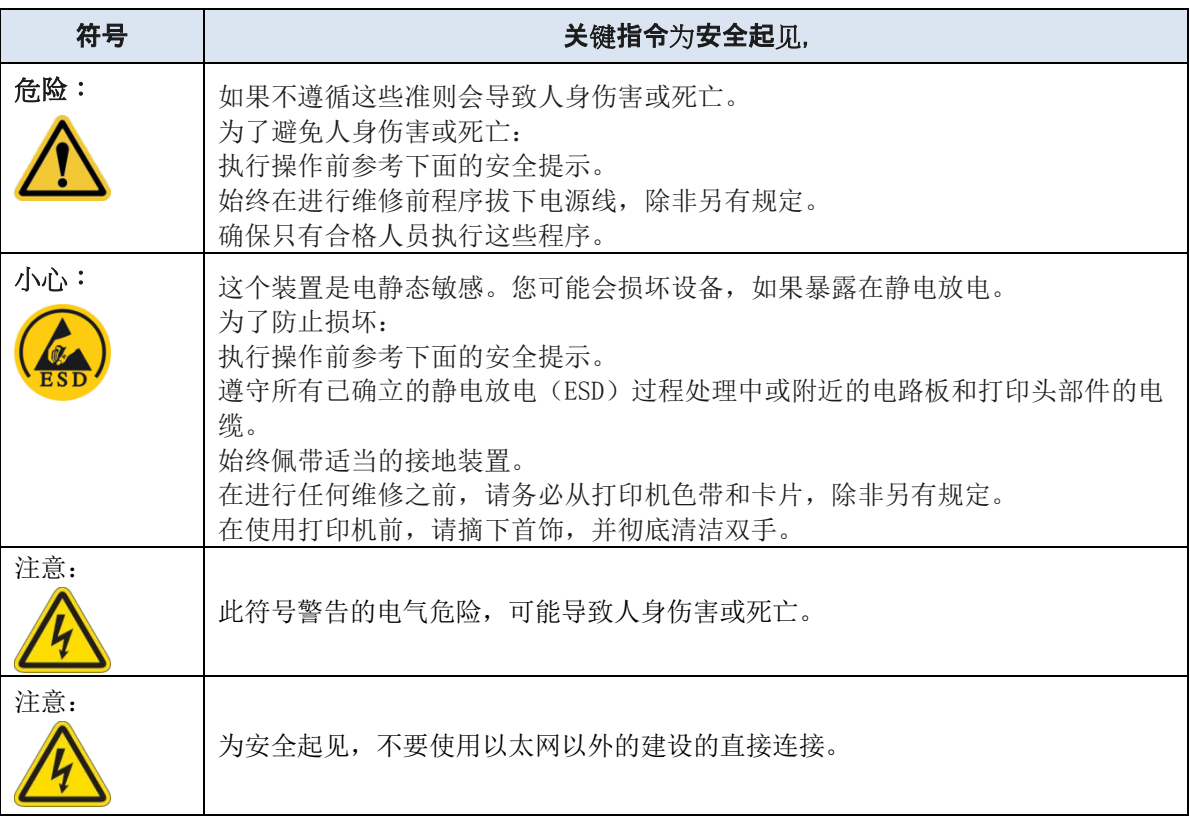

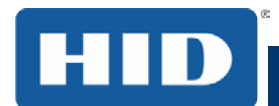

# <span id="page-8-0"></span>1.3 技术参数

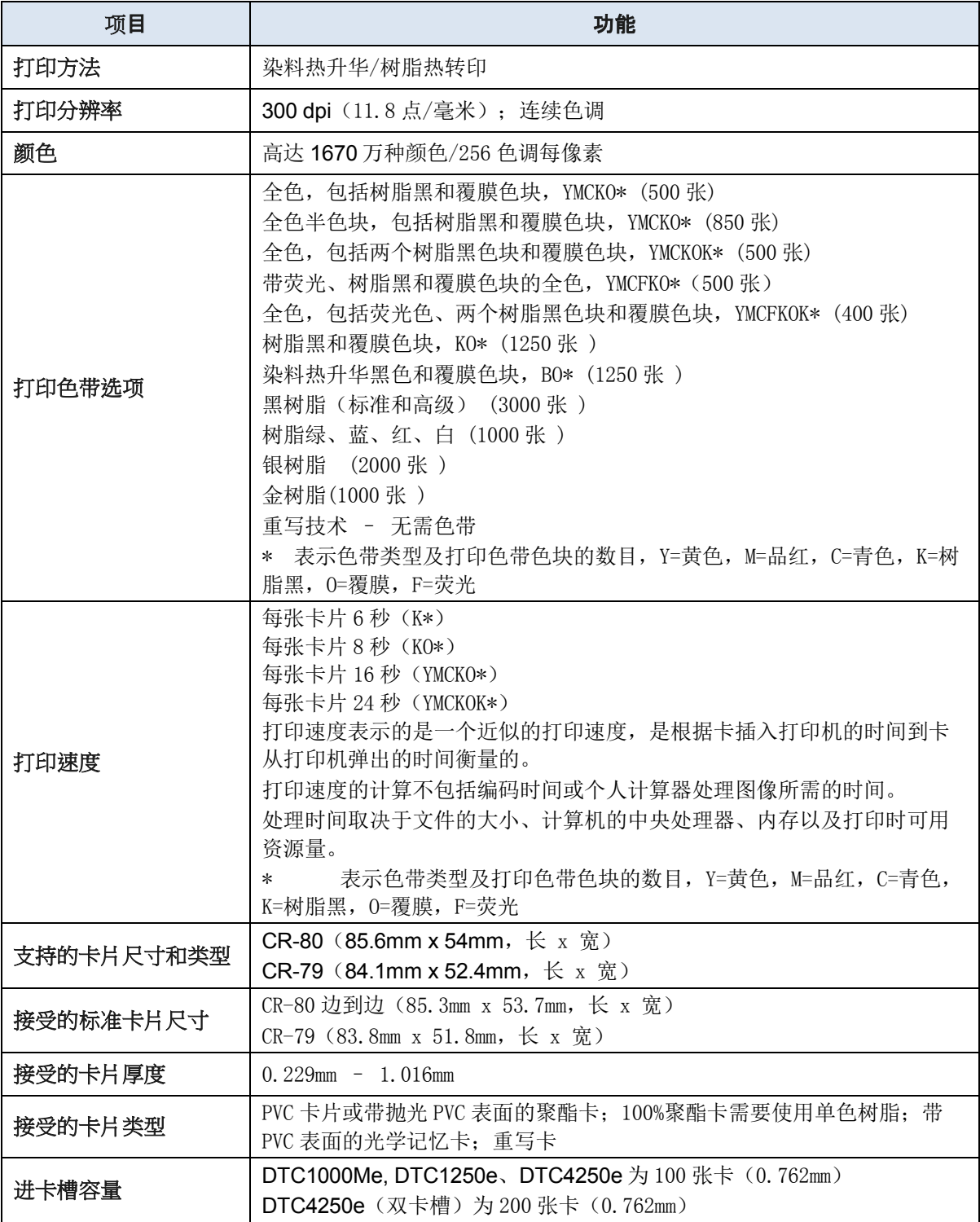

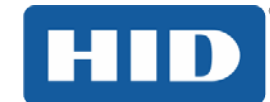

### DTC1250e/DTC1000Me/DTC4250e 卡片打印机用户指南 PLT-01728 修订版 1.1

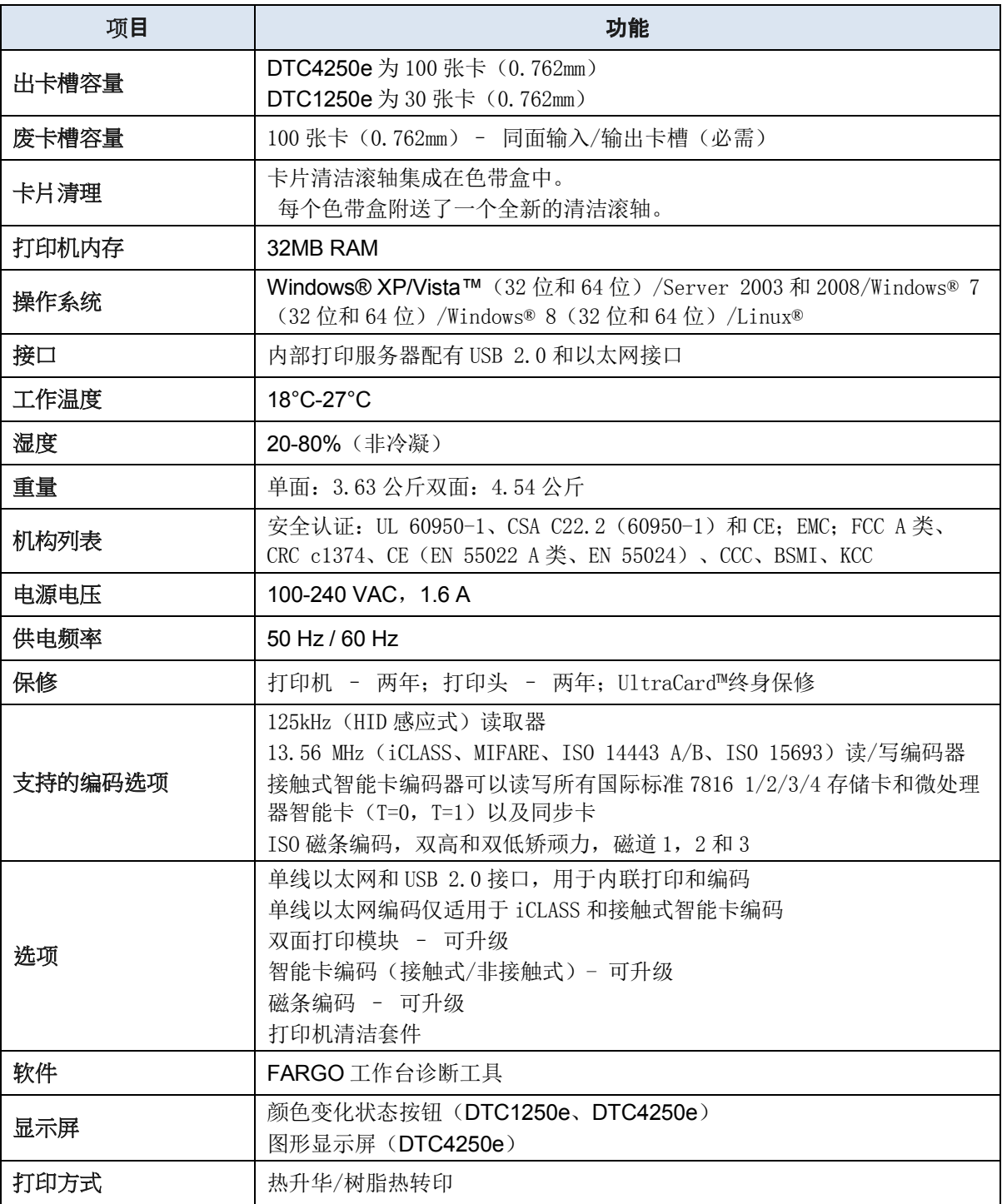

# <span id="page-9-0"></span>1.4 功能参数

本卡片打印机利用两种不同但又密切相关的打印技术来实现适合染料热升华和树脂热转印的优异卡片 直印质量。

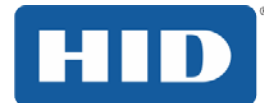

# <span id="page-10-0"></span>1.5 打印机部件:打印色带

本卡片打印机利用染料热升华和/或树脂热转印技术在空白卡片上直接打印图像。由于染料热升华和树 脂热转印打印技术各自具有独特的优点,本打印机支持的色带包括纯树脂、纯染料热升华以及这两种 材质的组合。

为了方便辨识所用的打印色带,每卷色带上印记了一个字母代码,用于指示相应的类型。该字母代码 的含义如下:

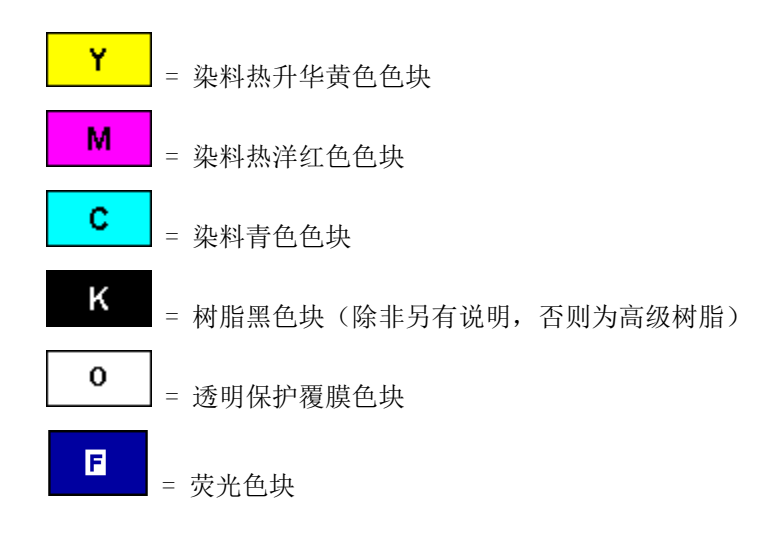

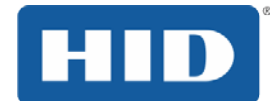

### <span id="page-11-0"></span>1.5.1 色带类型和打印计数

下表提供了每个打印机型号使用的色带类型及其典型打印计数。

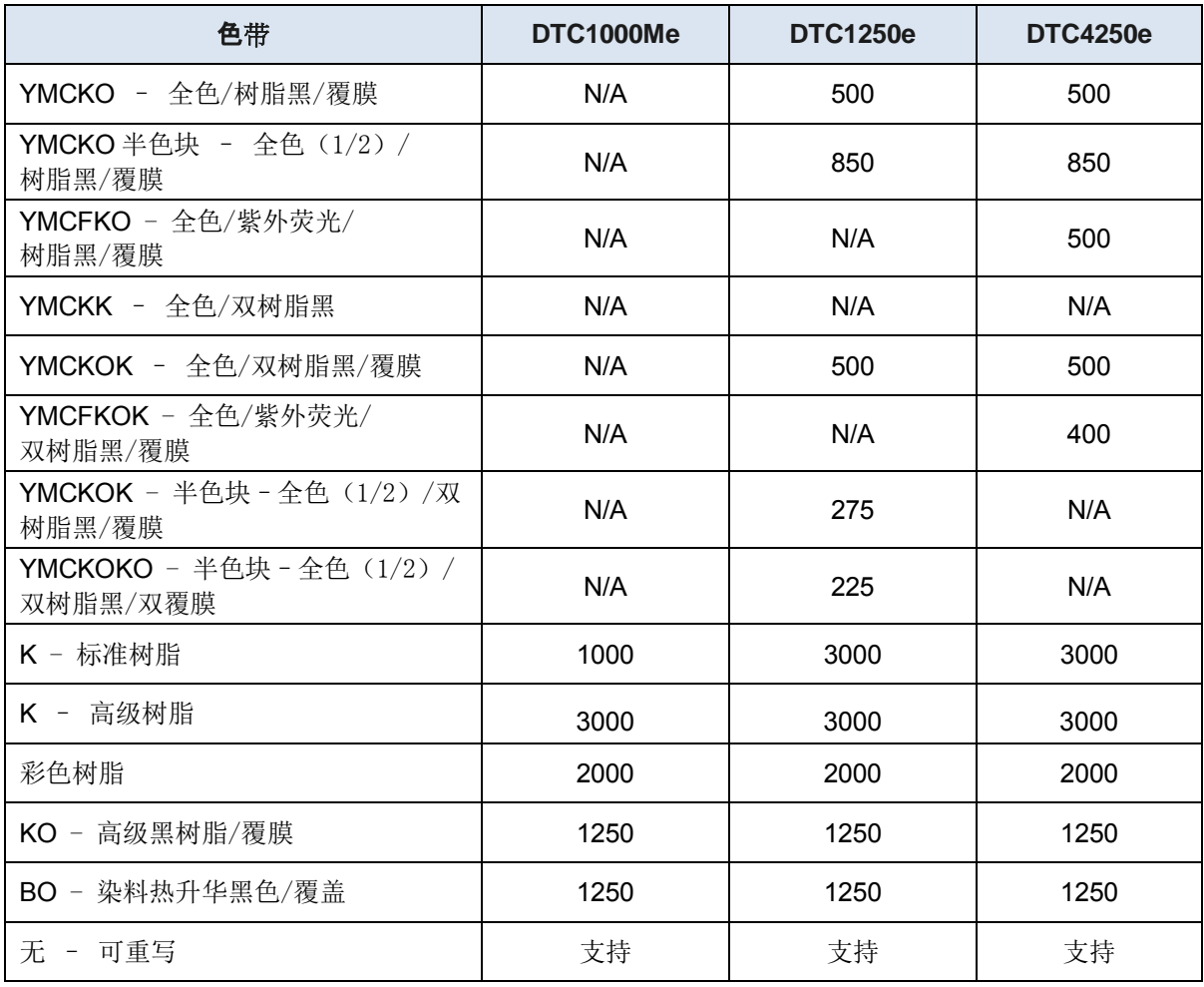

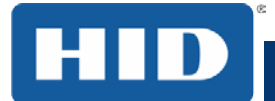

# <span id="page-12-0"></span>1.6 打印机部件:空白卡片

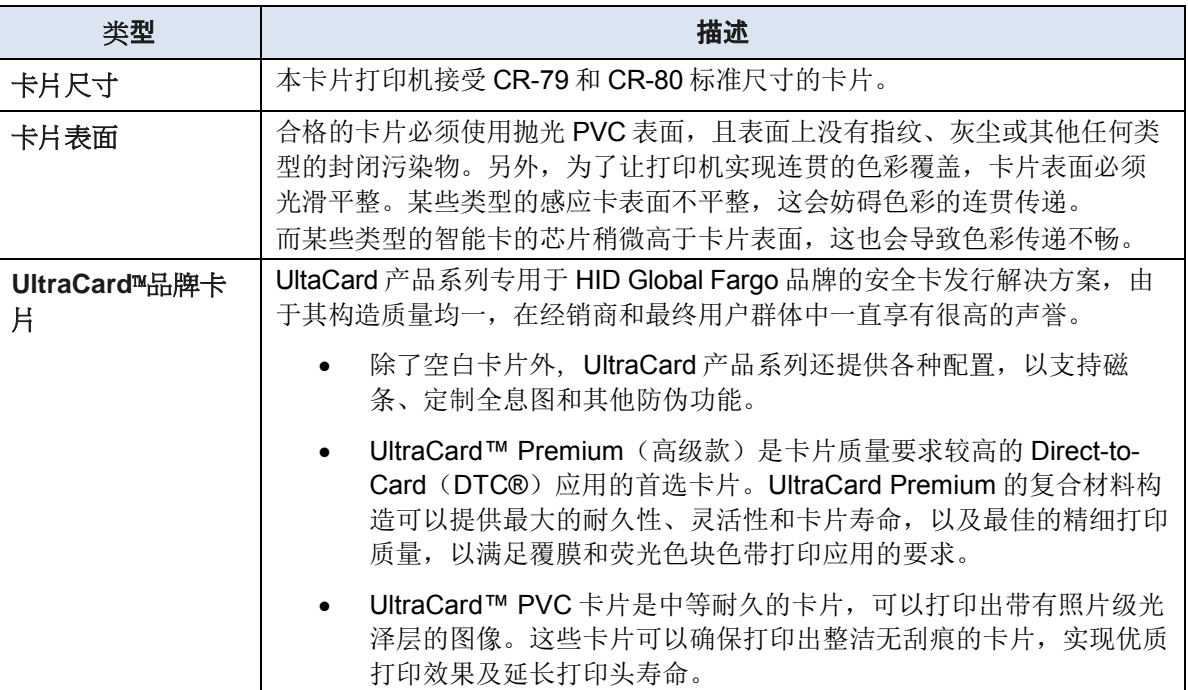

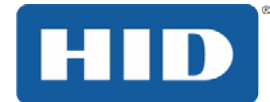

# <span id="page-13-0"></span>2 设置和安装步骤

本部分介绍 DTC1000Me /DTC1250e/DTC4250e 卡片打印机的设置和安装。

选择适当的位置

遵循以下原则:

把打印机放在空气流通状况好的地方,以防内部热量积聚。

以打印机的尺寸为依据,作为给打印机整体留出的最小空地。

注:在打印机前面留出足够的净空,使打印机的盖子打开时仍能放得下。

请不要在散热器、通风管道等热源附近或有阳光直射、灰尘过多、机械振动或有冲击的地方安装打印 机。

### <span id="page-13-1"></span>2.1 关于水分凝结

如果将打印机直接从冰冷的地方拿到温暖的地方,或被置于非常潮湿的地方,打印机内部可能会有水 分凝结。打印质量可能会下降。

使用前,在没有插电的情况下,将打印机在温暖干燥的房间里放置几小时,以蒸发所有水分。

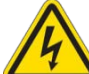

注意:出于安全方面的考虑,请勿通过室外布线建立以太网连接。

### <span id="page-13-2"></span>2.2 拆开包装和检查

打开包装时,检查包装纸盒,确保在运输过程中没有受到损坏。请确保所有本机提供的附件都包含在 打印机包装中。

检查包装中是否包含以下物项:

- 电源
- 美规/欧规电源线
- USB 连接线 (2.0)
- 软件安装 CD
- 卡片打印机用户指南
- 保修声明、合规文档

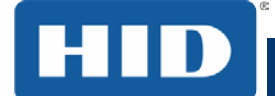

### <span id="page-14-0"></span>2.3 打印色带盒安装

法戈卡片打印机需要高度专门化的耗材才能正常工作。

FARGO DTC1000Me /DTC1250e/DTC4250e 打印机使用一体式可回收色带盒系统。

为最大化打印机的耐久性、可靠性和打印质量,请务必使用 Fargo 认可的耗材。

如果您使用未经 Fargo 认可的耗材,Fargo 保修将会失效,除非法律禁止此项规定。

每次更换色带时都建议清洁打印机,以确保优质打印。

纯树脂打印色带包含一卷连续单树脂色卷带。没有提供保护覆膜色块(O),因为树脂图像不需要覆膜 保护。

#### 步骤 程序

- 1 拉开抽屉说。
- 2 插入打印色带盒插入打印机。

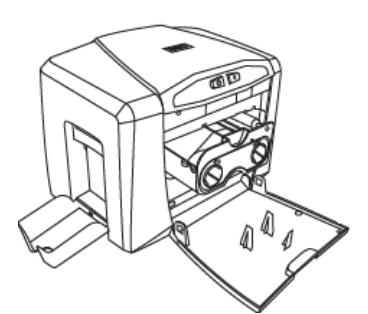

DTC1250e/DTC1000Me

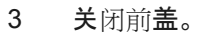

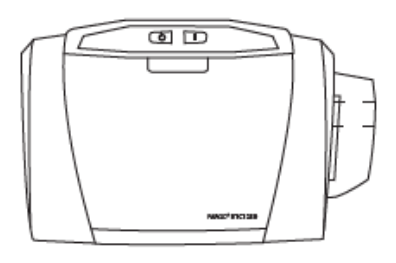

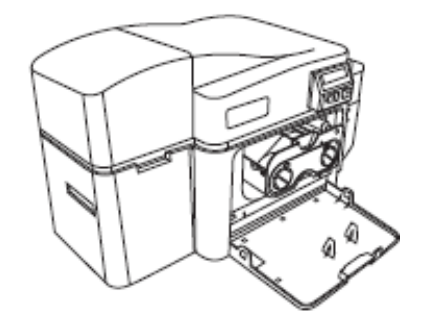

DTC4250e with Flipper Module

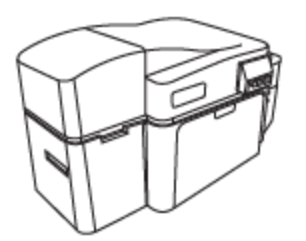

DTC1250e/DTC1000Me DTC4250e with Flipper Module

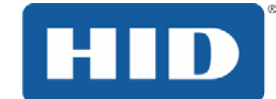

# <span id="page-15-0"></span>2.4 将空白卡片插入进卡槽

FARGO DTC1000Me /DTC1250e/DTC4250e 卡片打印机能够打印单张进给和多张进给卡片(批量模 式)。

要打印单张进给卡片,请取出进卡槽中的所有卡片,保持槽门关闭,然后将一张卡片放入单张进给卡 插槽(可以反复使用该插槽)。

#### 步骤 程序

1 装入卡片时,请让打印面朝下(如果适用),磁条朝上,并朝打印机正面方向推进。

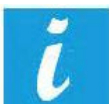

信息:请勿将表面有污染、不光滑、不平整的卡片放入打印机中运行。

- 在这种卡片上打印会导致打印质量不佳,并可能会严重缩短打印头的寿命。
- 卡片类型包括 PVC 或 PVC 覆面卡片。
- 卡片将弹入出卡槽或废卡槽。
- 每个进卡槽可以容装 100 张卡片。
- 某些类型的智能卡的芯片稍微高于卡片表面,这可能会导致色彩传递不畅。
- 利用芯片四周的空白区域来设计卡片。
- 要使用单张进给方式打印,请取出进卡槽中的所有卡片,并保持槽门关闭状态。将一张 卡片放入单张进给卡插槽(可以反复使用该插槽)。
- 2 打开进卡槽门。

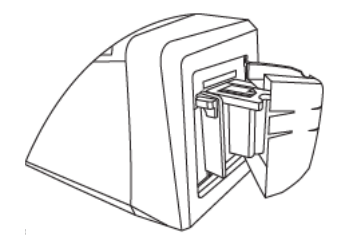

3 将卡槽装填杆往下按,直到卡盘锁定到位。

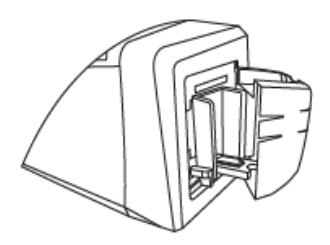

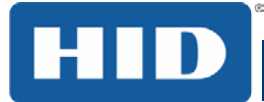

4 使打印面朝下,在卡槽中最多装入 100 张卡片。 如果使用带有磁条的卡片,则装入卡片时,应该让磁条朝上,并朝打印机正面方向装填。

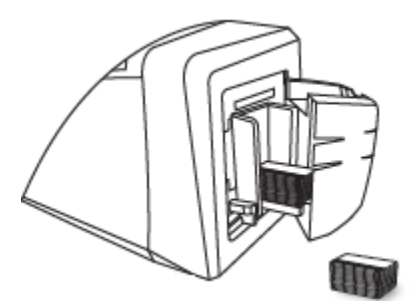

5 关闭进卡槽门,使装填杆弹到打印位置。

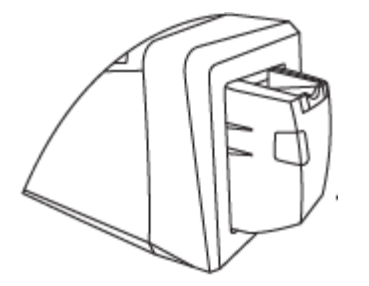

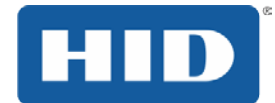

# <span id="page-17-0"></span>2.5 卡片尺寸选择

本打印机使用标准尺寸的 CR-70 和 CR-80 卡片。

在操作打印机和打印机驱动程序时,请遵照以下步骤来设置卡片尺寸。

### 步骤 程序

1 打开前门并找到滑块。

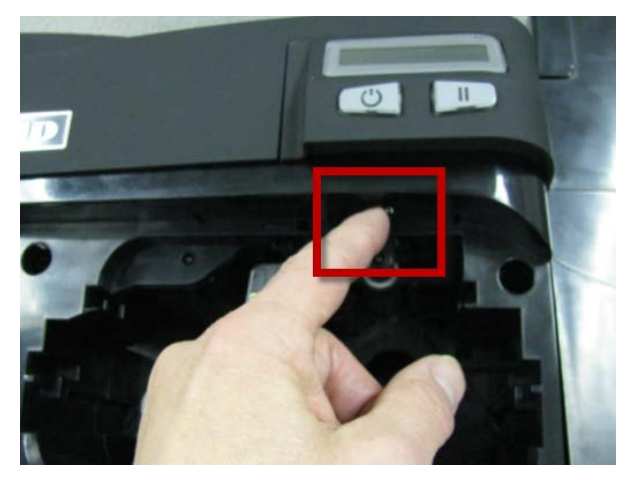

2 如果使用 CR-79 卡,请朝左推动滑块。

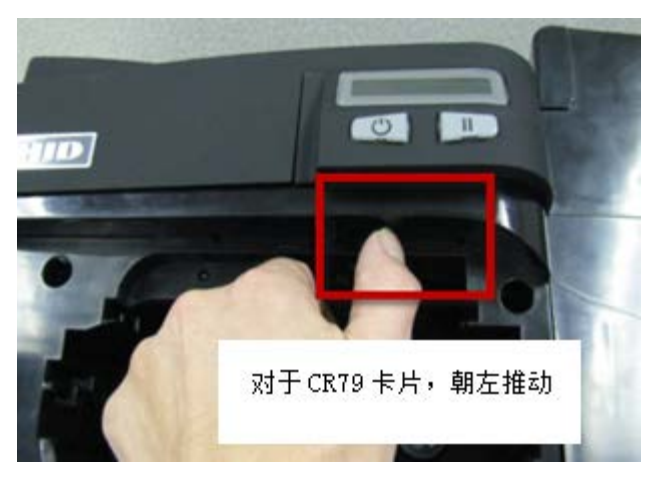

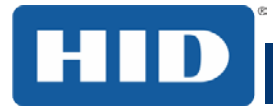

### 步骤 程序

3 如果使用 CR-80 卡,请朝右推动滑块。

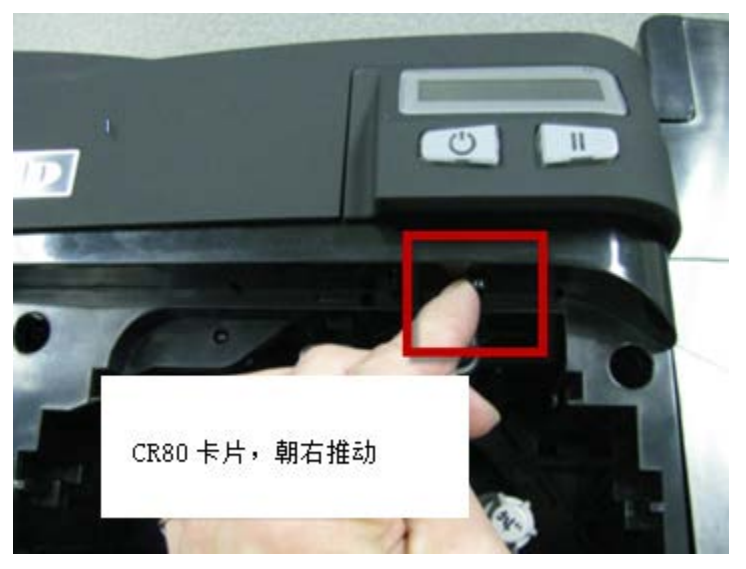

4 在 Printing Preferences(打印首选项)中选择正确的卡片尺寸。

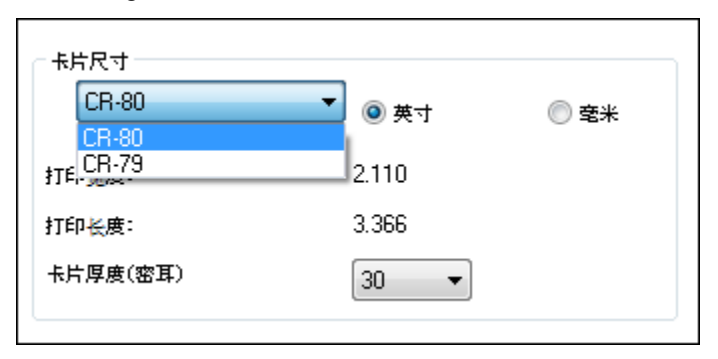

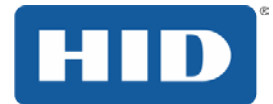

### <span id="page-19-0"></span>2.6 打印机电源

要连接打印机电源,请遵照以下程序。 注: 在安装打印机驱动程序期间, 只有出现提示后才能连接打印机 USB 电缆。

### 步骤 程序

1 将交流适配器电源线插入打印机背面接口。

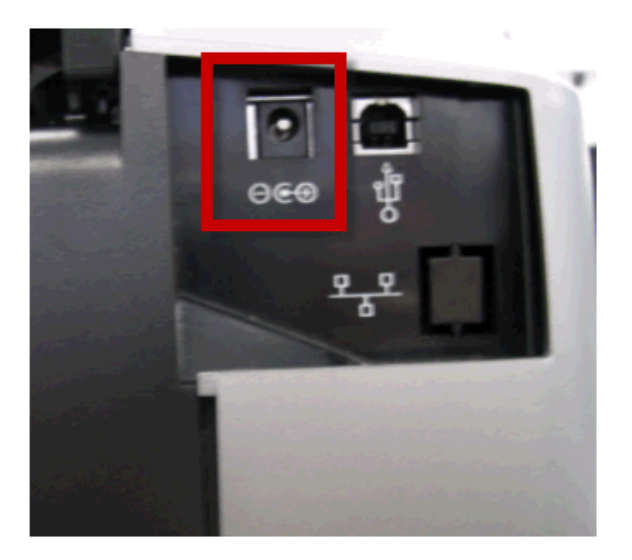

- 2 将墙壁电源线插入交流电源适配器。
- 3 将墙壁电源线插入标准的 100-240VAC 电源插座。
- 4 按打印机的电源按钮打开打印机电源。

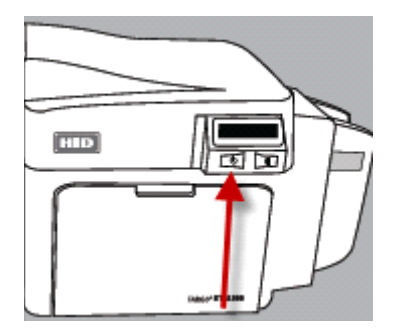

注: 打印机处于"休眠"状态时会断电, 但接收到打印作业时会自动通电。

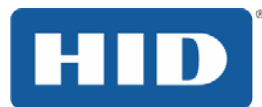

# <span id="page-20-0"></span>3 打印机驱动程序安装

本部分介绍打印机驱动程序安装要求和标准步骤。下面列出了要求。DTC1000Me /DTC1250e/DTC4250e 打印驱动程序支持以下操作系统:

- Windows Vista  $(32 \text{ ft})$  SP2
- Windows Vista  $(64 \text{ ft})$  SP2
- Windows  $XP (32 \t{dx})$  SP3
- Windows Server 2003  $(R1, 32 \text{ ft})$
- Windows Server 2008  $(R1, 32 \text{ ft})$  SP2
- Windows Server 2008  $(R1, 64 \text{ ft})$  SP2
- Windows Server 2008 R2
- Windows 7 32 位和 64 位
- Windows 8 32 位 & 64 位

有关支持的操作系统的详细信息,请访问 http://www.hidglobal.com/support。

### <span id="page-20-1"></span>3.1 驱动程序安装说明

将驱动程序 CD 插入计算机以开始安装过程;然后遵照 Installaware 向导屏幕提示操作。

#### 步骤 程序

- 1 选择 **Install the Printer Driver**(安装打印机驱动程序)以开始安装驱动程序。
- 2 选择 **Fargo Workbench Utility Program**(**Fargo Workbench** 实用程序)以安装诊断程序
- 3 所有版本的 Windows 都需要管理员权限。
- 4 安装打印机驱动程序后,在 **Printer & Faxes**(打印机和传真)"中选择 **Printing Preferences**(打印首选项)"以设置驱动程序。
- 5 使用下拉箭头为每个打印首选项选择适当的选项。

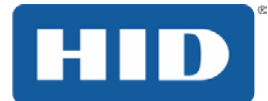

# <span id="page-21-0"></span>4 打印机首选项选项卡功能

本部分概述"Printing Preferences(打印首选项"选项卡。这些示例中所述的打印机为 DTC4250E。

### <span id="page-21-1"></span>4.1 卡片选项卡

单击 Card (卡片)选项卡显示相应的窗口。

卡片卡提供的选项,定义一个卡的基本特征 - 的大小和方向。 该卡选项卡还提供了访问有用的工具和信息:

- 诊断
- 测试打印
- 工具箱
- 关于

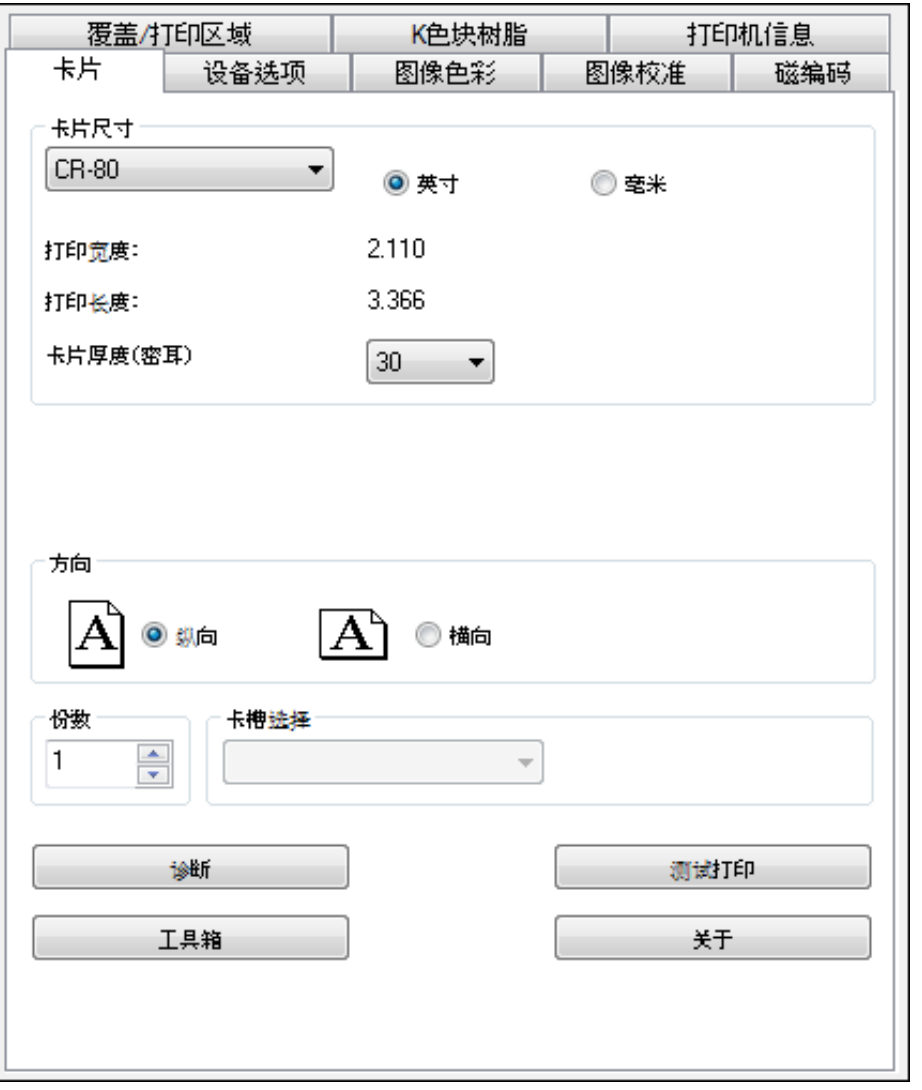

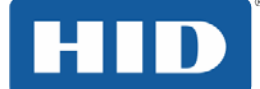

在卡选项卡字段:

- 为卡片尺寸选择 CR-80 (ISO ID-1) 或 CR-79。
- 单击 inches(英寸)或 mm(毫米)选择所需的计量单位。
- 选择 Print Width(打印宽度)或 Print Length(打印长度)以设置所需的卡片尺寸。
- 选择该尺寸对应的 Card Thickness (mil) (卡片厚度(密耳))。
- 要使用纵向,请选择"Portrait(纵向)";要使用横向,请选择"Landscape(横向)"。
- 选择份数。选择正确的卡槽。
- 点击 Diagnostics (诊断) 启动工作台打印机实用程序。
- 单击 Test Print (测试打印)向打印机发送自检打印作业。
- 单击 About(关于)按钮显示打印机驱动程序软件的版权、版本和日期代码信息。
- 单击 Toolbox(工具箱)按钮显示配置、校准色带、清洁打印机和高级设置。
- 注:有关诊断和工具箱选项的详细信息,请参见下面的内容。

#### <span id="page-22-0"></span>4.1.1 工具箱选项

单击工具箱按钮访问工具箱选项。

- 配置
- 校准色带
- 清洁打印机
- 高级设置

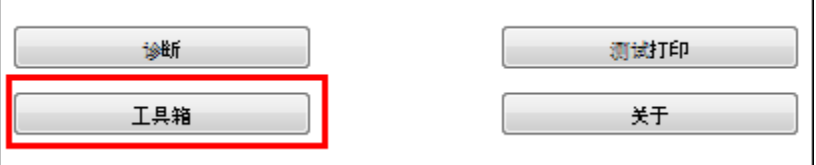

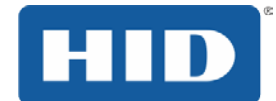

# <span id="page-23-0"></span>4.2 配置选项卡

此选项用于显示当前安装的可选打印机功能,设置事件监控,以及设置打印机驱动程序语言和打印机 显示语言。

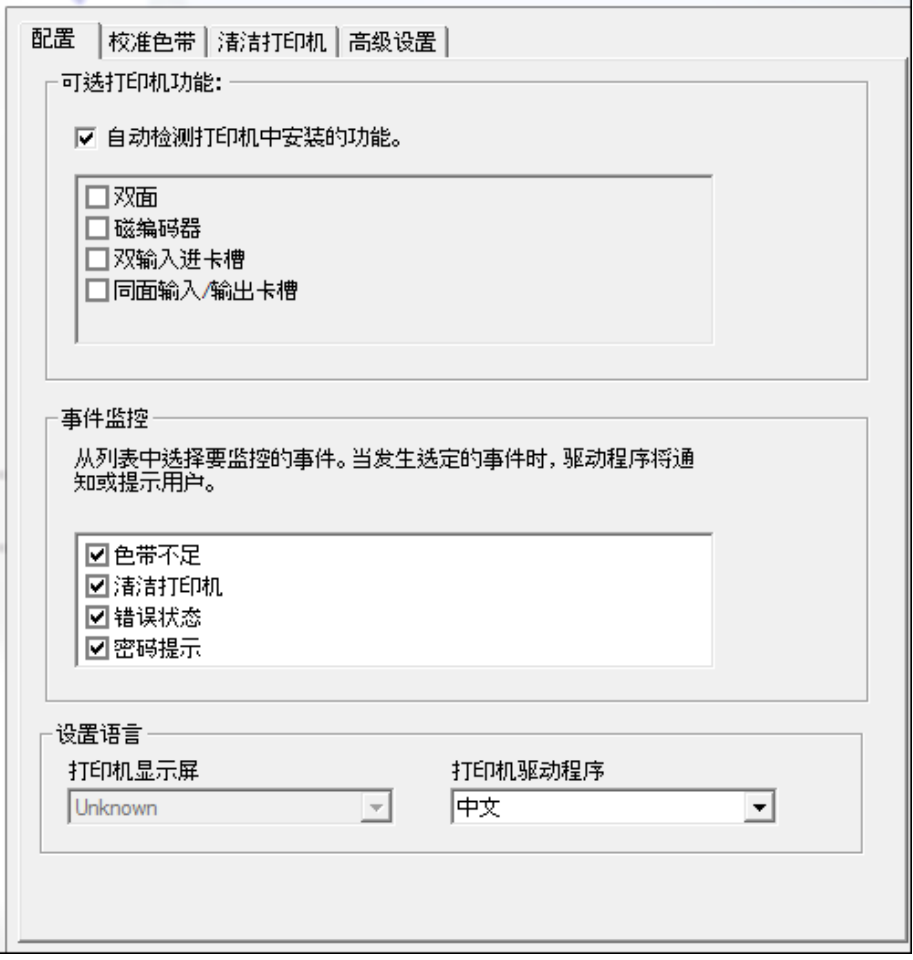

# <span id="page-23-1"></span>4.2.1 设置语言

要切换语言,请选择首选语言,按"OK(确定)"两次,然后以首选语言打开驱动程序。

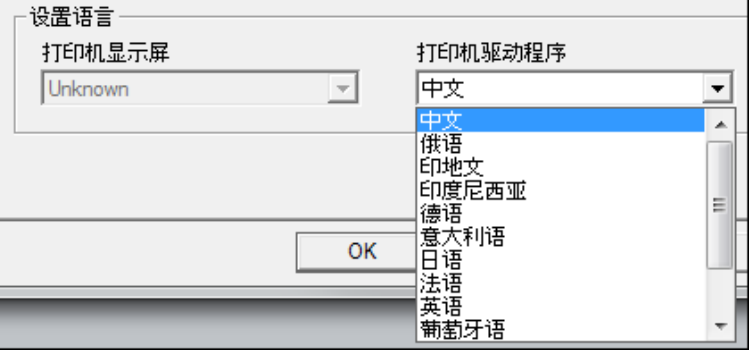

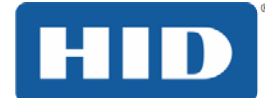

# <span id="page-24-0"></span>4.3 校准色带选项卡

按"Calibrate (校准)"按钮会向打印机发送"校准色带"命令。请遵照以下步骤来设置打印机。

#### 步骤 程序

- 1 从打印机中取出色带盒。
- 2 关闭打印机前盖。
- 3 选择"Calibrate Ribbon(校准色带)"选项卡。
- 4 点击 Calibrate (校准)。

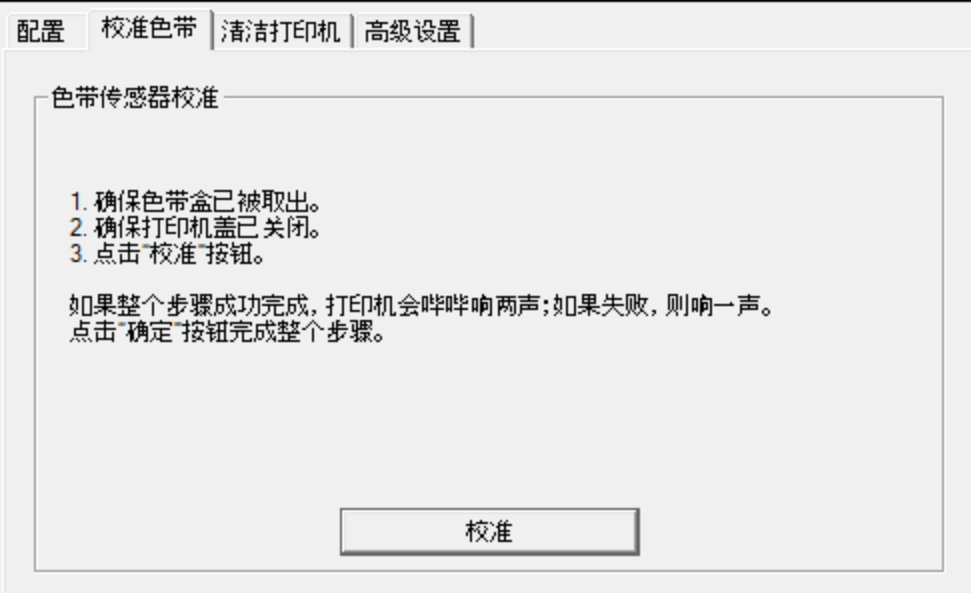

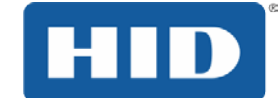

### <span id="page-25-0"></span>4.4 清洁打印机选项卡

下面介绍了 Clean Printer(清洁打印机)选项卡按钮。

清洁按钮:启动清洁例程。按照页面上的说明设置打印机。

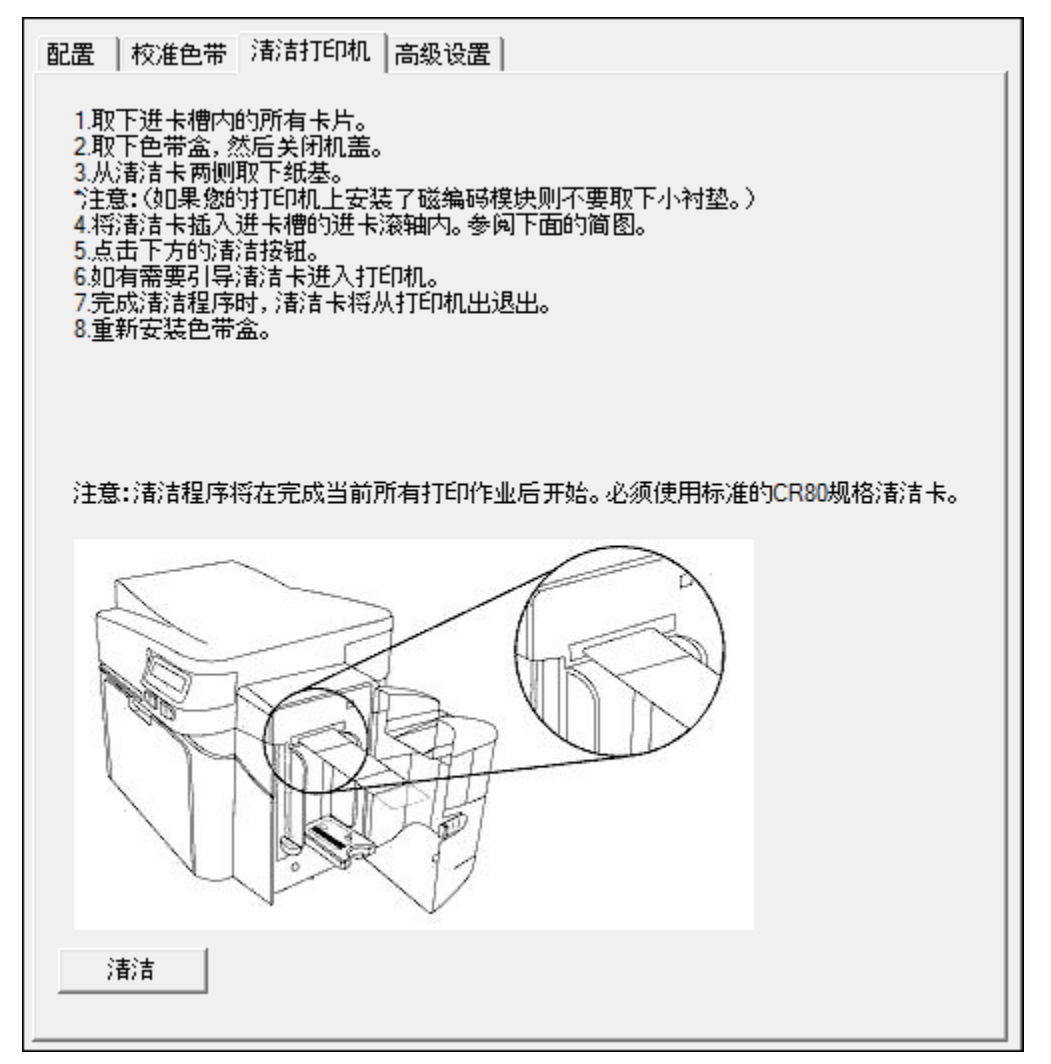

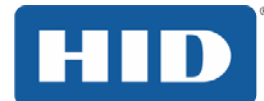

# <span id="page-26-0"></span>4.4.1 安全信息(请仔细阅读)

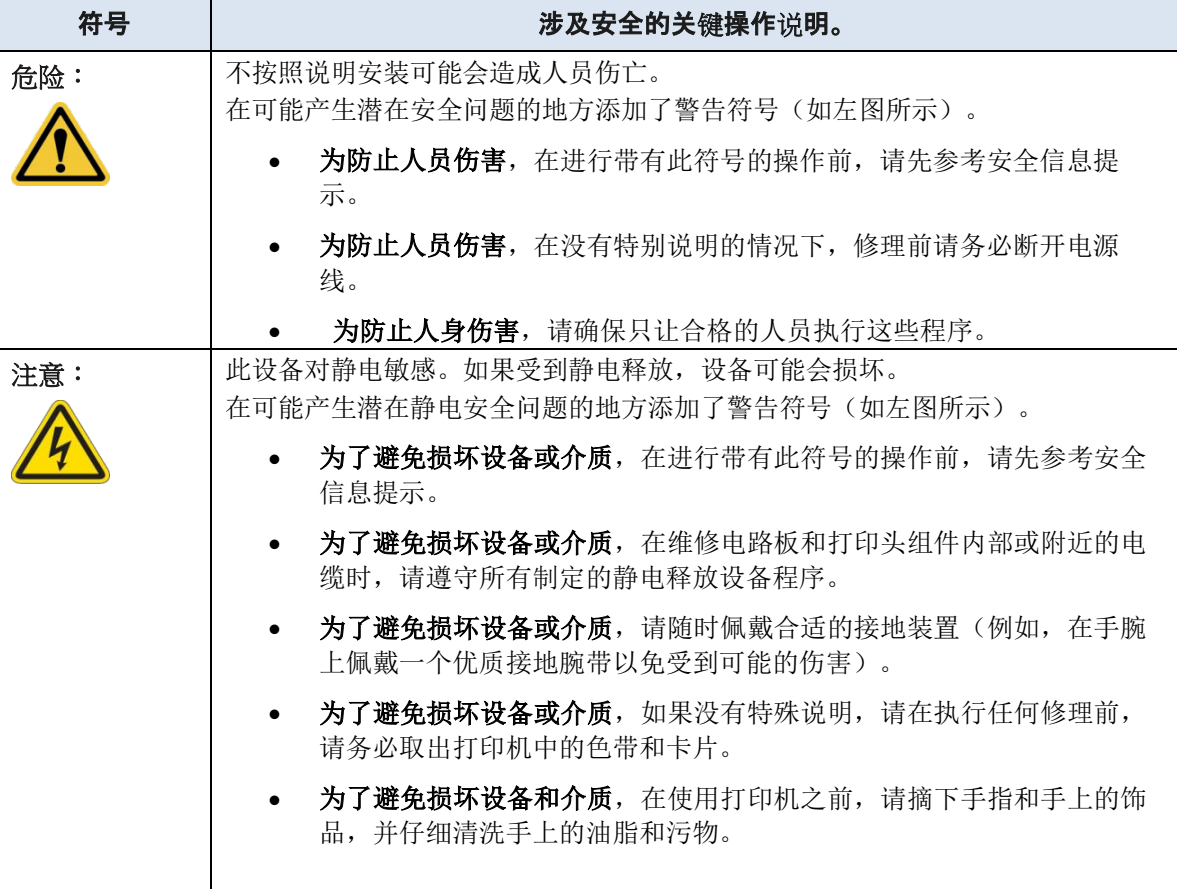

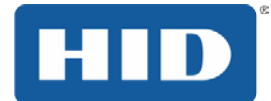

<span id="page-27-0"></span>4.4.2 清洁套件

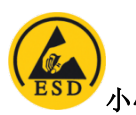

小心: 如所有电子设备一样, 打印机的内置部件(例如打印头) 如果受到静电释放可能会受 损坏。为避免可能的损坏,请始终佩带适当的个人接地装置,例如,连接到静电释 放地面的腕带(带内置电阻器)。

### <span id="page-27-1"></span>4.4.3 耗材(在清洁套件中随附)

此清洁套件提供专用清洁耗材和所需的清洁流程,帮助您维护 DTC4250e 卡片打印机/编码器。完成 以下清洁流程至少需要 10 分钟。

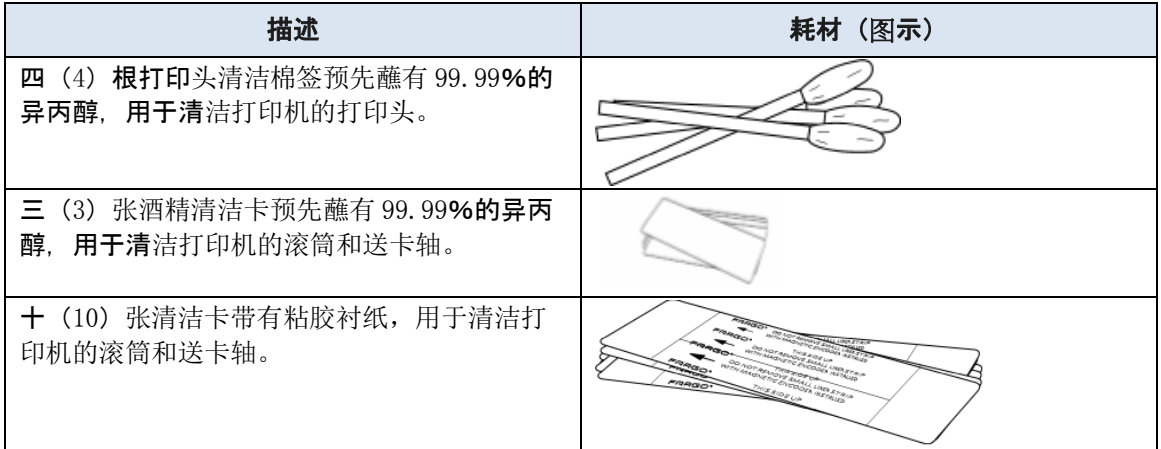

### <span id="page-27-2"></span>4.4.4 打印头清洁

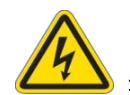

注意: 关闭打印机, 并拔下打印机的电源线。

#### 步骤 程序

- 1 取出色带盒。
- 2 取出打印头清洁棉签。撕开一个裂口以蘸湿尖端。
- 3 前后擦拭打印头的顶部。让打印头充分干燥,然后再发送打印作业。

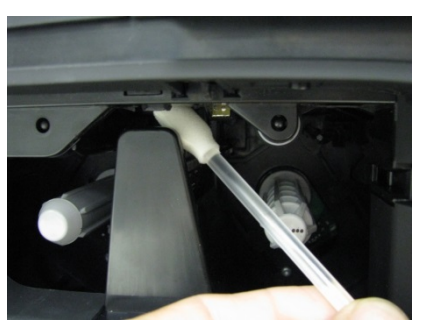

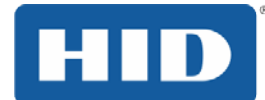

### <span id="page-28-0"></span>4.4.5 清洁滚筒和送卡轴

大约每进行 1000 份打印后执行此程序,以保持一贯良好的打印质量。 注:进卡轴在整个打印过程中移动卡片。保持滚轴的清洁以防卡片堵塞和卡片受污染。此清洁过程最 终会使打印质量更佳,并延长打印头寿命。

#### 步骤 程序

1 打开打印机前盖,取出色带,然后关闭前盖。

取出打印机进卡槽中的所有卡片。

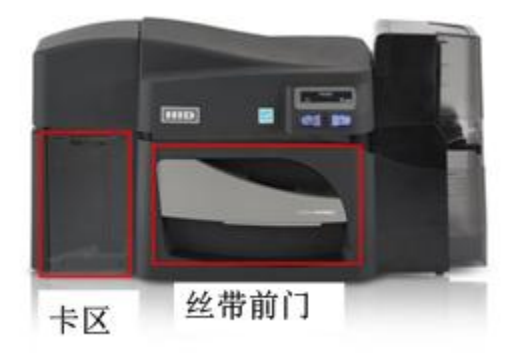

- 2 从清洁套件中取出清洁卡,并除去两面的粘胶衬纸。
	- 如果打印机上安装了磁编码器,请务必保留清洁卡顶部的小衬条。
	- 这个小衬条用于防止磁头接触清洁卡上的胶粘剂。

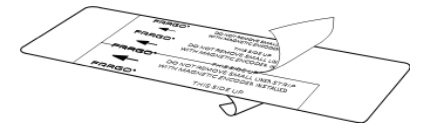

3 将清洁卡插入单张进给卡插槽并插到底。 如果打印机安装了磁编码器,必须将清洁卡打印面朝上、小衬条指向打印机前方插入。

4 在计算机上打开打印机驱动程序,并选择"Printing Preferences(打印首选项)"。

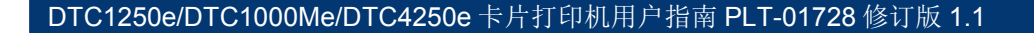

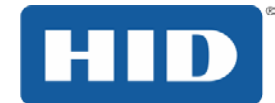

5 在卡选项卡,单击工具箱按钮

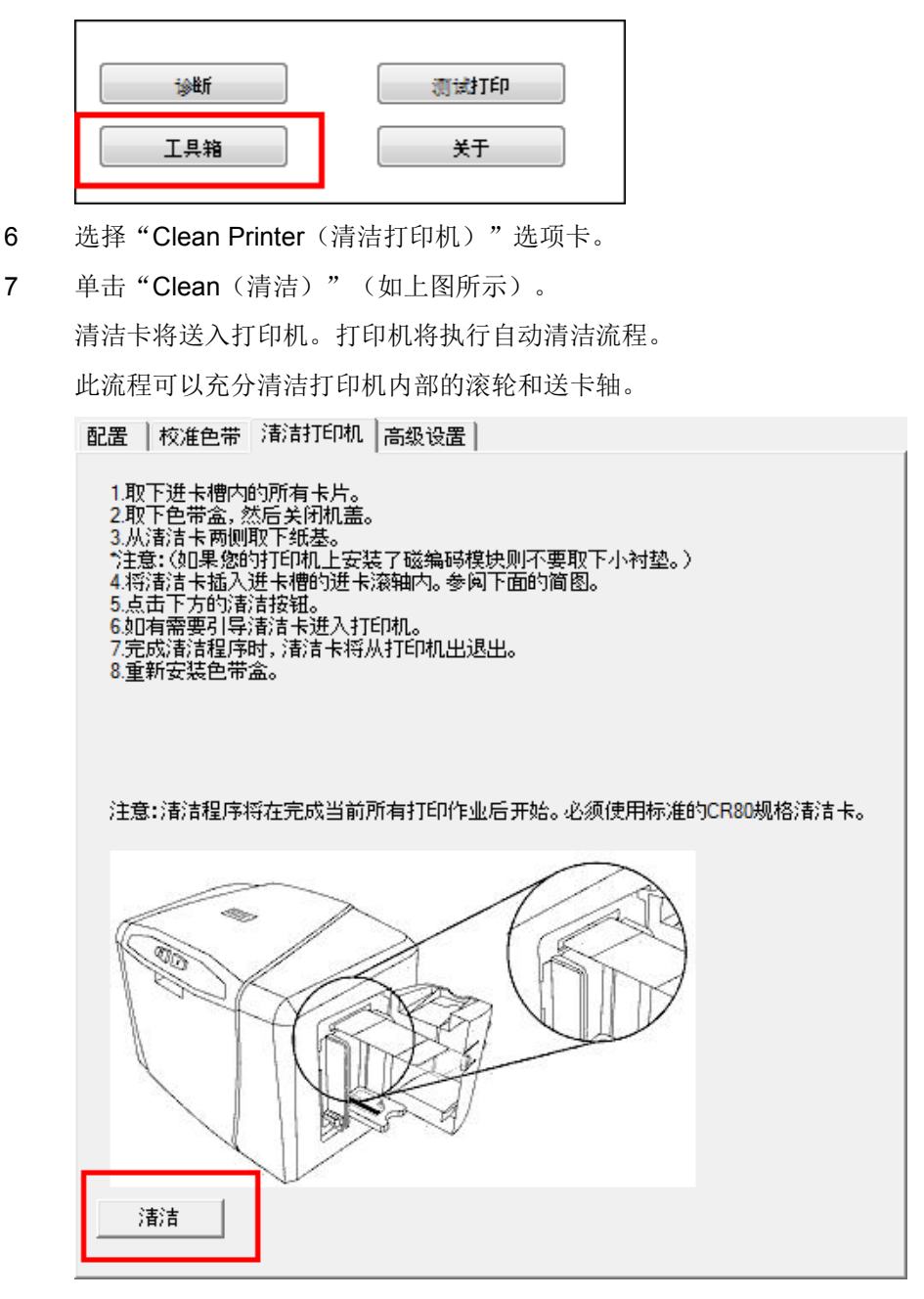

# <span id="page-29-0"></span>4.4.6 清洁打印机的外部表面

只能超细纤维布清洁打印机。请勿让水溅入打印机。打印前请充分干燥。 注:该打印机具有耐用的外壳,可以多年保持光泽和良好的外观。

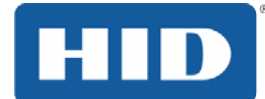

### <span id="page-30-0"></span>4.5 高级设置选项卡

使用"Advanced Settings(高级设置)"选项卡调整打印机内部设置,出厂时每台打印机的这些设 置都是定制的,并直接保存在打印机内存中。注: 选择"Restore Defaults(恢复默认设置)"可以 恢复内部默认设置。

下列选项可以更改固件设置值。

- 设置列:显示设置项的标签
- 默认列:显示设置项的默认值
- 当前列:显示设置项的当前值
- 要更改值,请单击相应的值以激活转速控件或类型。
- 应用按钮:应用更改后的值。
- 恢复默认设置按钮:恢复默认值。

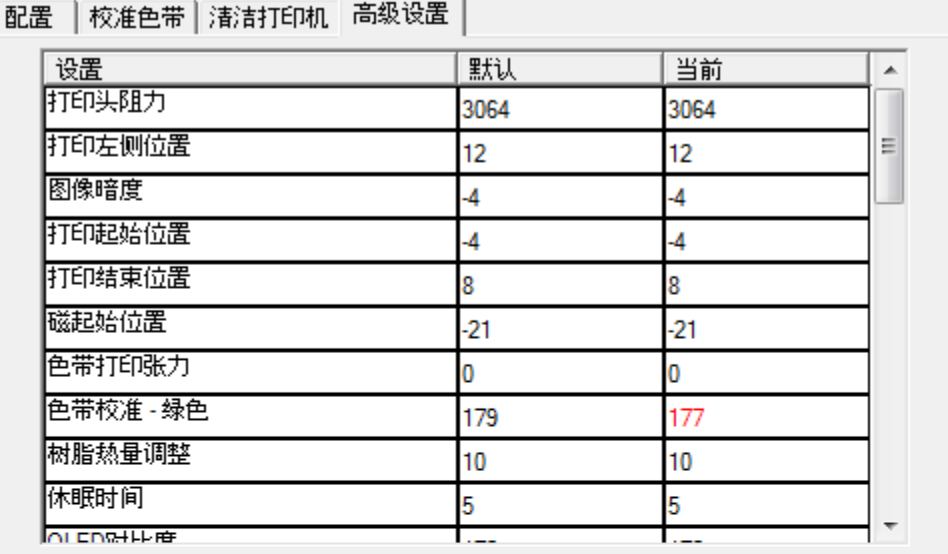

应用

恢复默认设置

□ 通过USB启用灵敏标记

☑ 启用磁验证

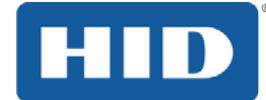

### <span id="page-31-0"></span>4.5.1 高级设置

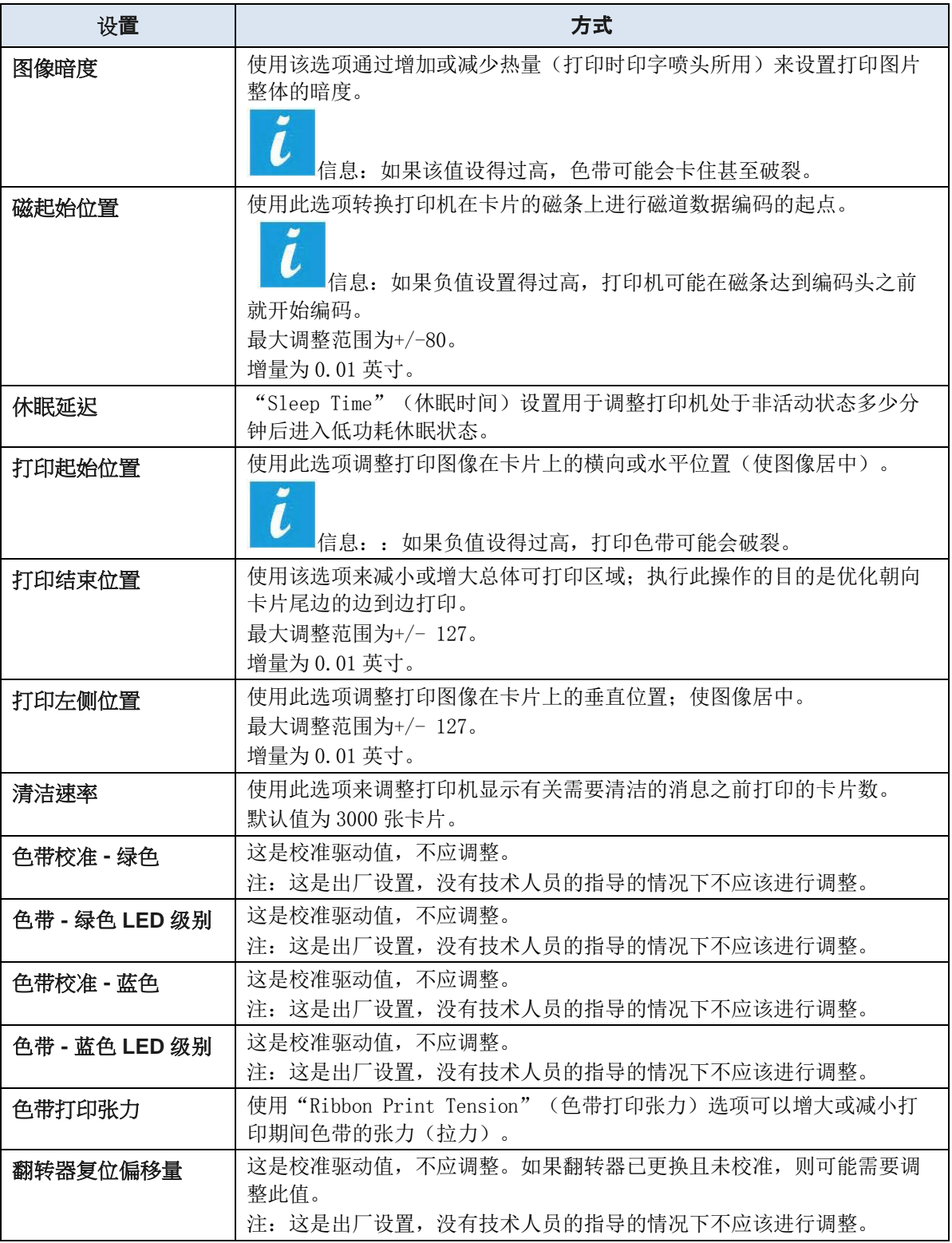

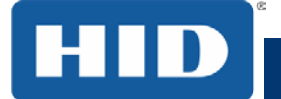

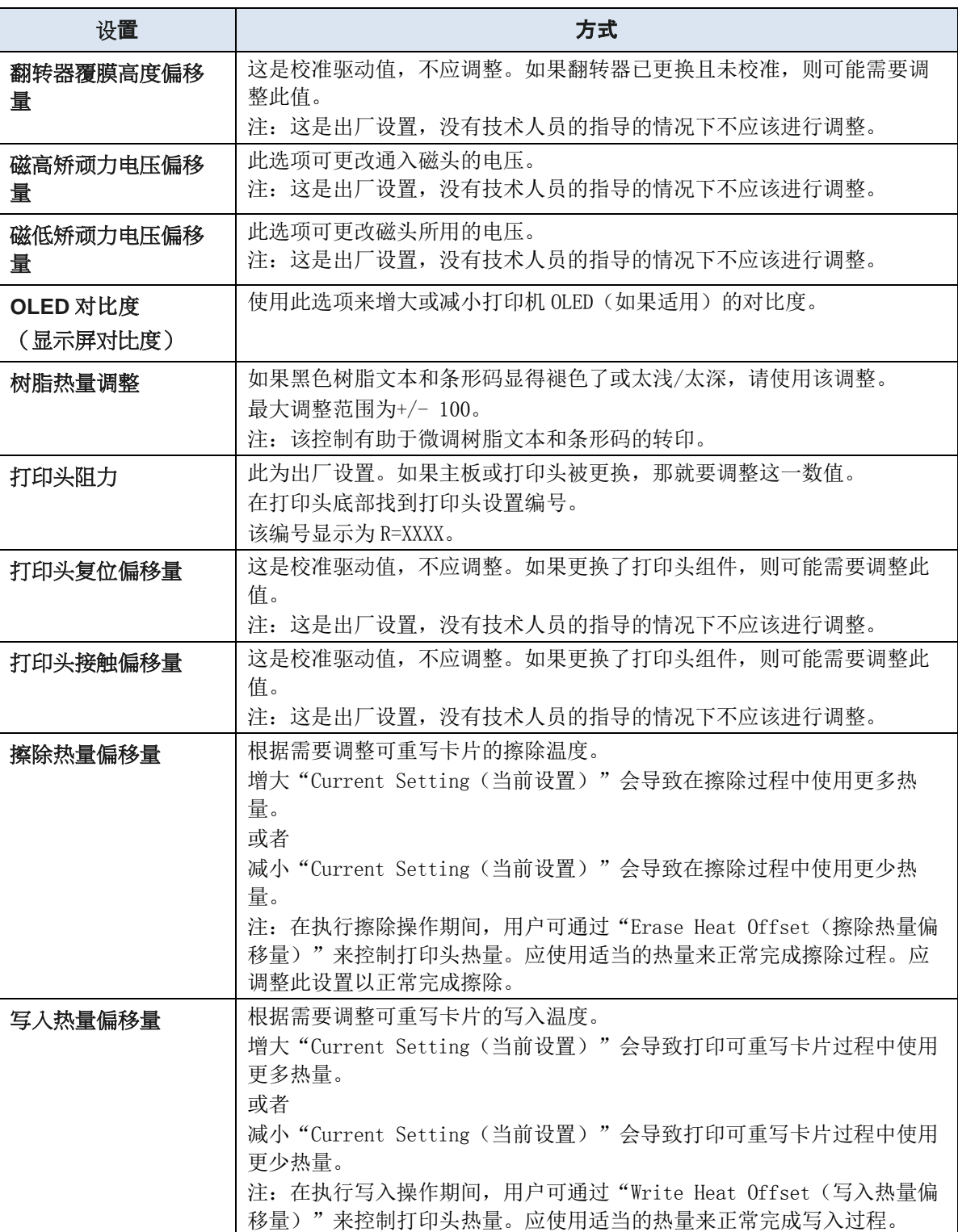

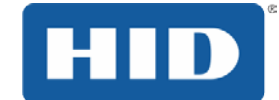

# <span id="page-33-0"></span>4.6 使用**"**设备选项**"**选项卡

单击 Device Options (设备选项)选项卡打开相应的窗口(如下所示)。

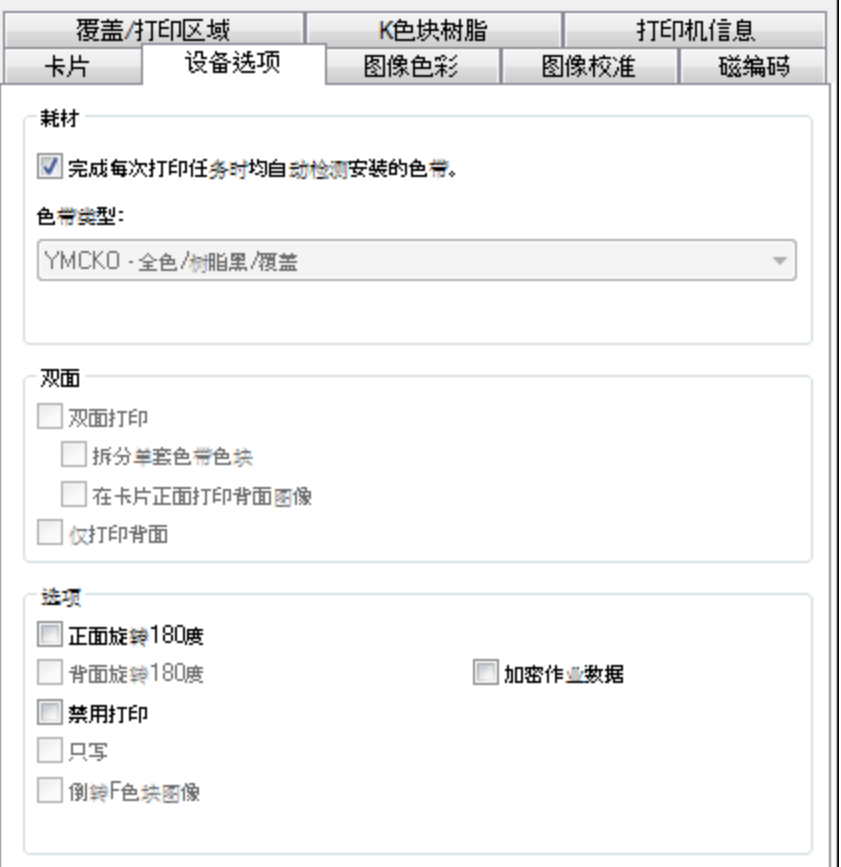

- 单击 Detect Supplies at Print Time (打印时检测耗材)以验证选择的色带类型是否与打印机中 安装的色带匹配。
- 打印机会将色带类型更改为适当的设置。对话框将指示当前设置已更改,或当前色带类型正确。
- 在打印时,选择该选项可将卡片正面的图像旋转 180 度。
- 在打印时,选择该选项可将卡片背面的图像旋转 180 度。
- 使用该选项可以禁用打印机的功能。
- 使用 Ribbon Type (色带类型)选项来选择打印色带。
- 使用该选项可自动打印卡片的正面和背面。
- 选择该选项会自动在卡片正面打印全色,在背面打印黑色(使用全色 YMCKO 或 YMCKOK 打 印色带)。
- 选择此选项可以:
- 在卡片背面打印双页文件的第一页。

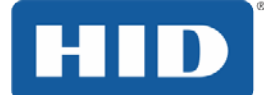

### 或者

- 在智能卡的芯片一面打印树脂黑。 (注:文件的第二页将打印在卡片的正面。)
- 使用此选项只会在卡片背面打印。

### 只写

- 可以针对可重写卡片使用此选项。选择 Write Only (只写)选项。
- 默认设置是打印机先擦除整张卡片,然后在卡片上写入新信息。
- 如果要打印新卡片, 请选择 NONE Re-Writable (无 可重写) 以加速打印过程。将擦除然 后打印整张卡片。没有任何选项可用于选择要擦除的特定区域。
- 要打印/擦除某个部分,可以在驱动程序中使用 Overlay/Print Area (覆膜/打印区域)选项卡。 就像在处理打印作业时选择彩色色带那样选择特定的区域。
- 要擦除许多张卡片, 请使用"Fargo Workbench Re-Writable Card Eraser (Fargo Workbench 可重写卡片擦除器)"选项。该选项不会执行打印,而只会擦除。
- 注意:这些卡片不使用色带。执行此过程时请勿在打印机中安装色带。使用色带打印可重写卡 片会损坏卡片。

#### 加密作业数据

• 单击此选项来加密有关增强安全打印作业的信息。

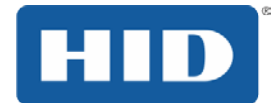

### <span id="page-35-0"></span>4.6.1 荧光板

当黑光适用于它的荧光染料色泽鲜艳。该 YMCFKO/ YMCFKOK 丝带是一种经济的方式来安全的完全可定 制的,增量级别添加到您的照片身份证。

#### <span id="page-35-1"></span>**4.6.1.1** 选择荧光面板色带类型

这个过程允许您配置了印有一个 YMCKO / YMCFKOK 丝带的荧光板的数据。

注:任何软件程序,可用于打印的色带的特殊荧光面板卡一旦驱动程序和工作台的设置是否正确。

这些彩带含有黄色(Y), 品红(M), 青色(C)和树脂黑色(K)面板创建一个全彩色过度的边 打印身份证。此外, 色带中包含一个基于染料的荧光板(F), 这将允许您打印一个标准或者一个一 对一的个性化荧光图像,是完全不可见的,直到接触到紫外线。

检查反转 F-面板图片来创建所述荧光图像的负数。这个选项是指以使图像的浅色或白色区域发出荧光 和暗的颜色来当暴露在紫外线光保持黑暗印刷卡上的能力。默认情况下,图像的暗区荧光卡上。打火 机或白色区域有应用无染。

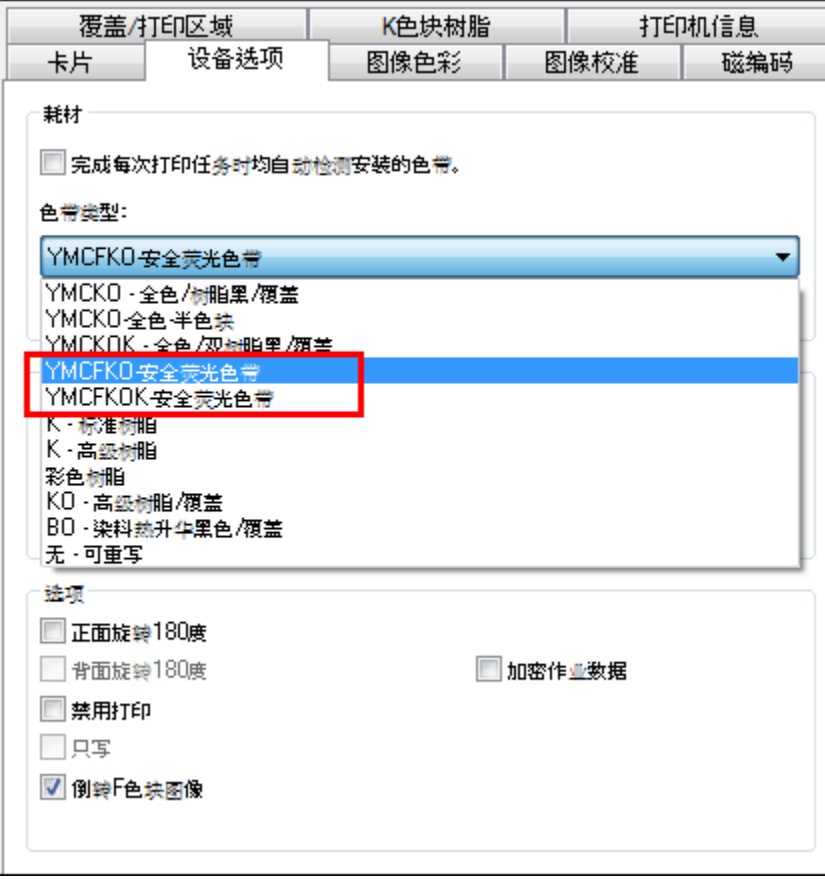

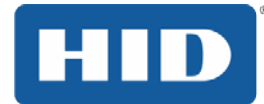

#### <span id="page-36-0"></span>**4.6.1.2** 创建自定义荧光图像使用**YMCFKO**丝带

有用于使用 YMCFKO 区时完成创建一个自定义的荧光图像的三种方法。

打印机驱动程序的方法: 荧光面板图像可以直接从徽章应用软件进行配置。

注意:您现在可以打印一个独特的荧光图像,如每个卡上的持卡人的图片。 的 Asure ID 方法: 这个方法是的 Asure ID 软件用户指南中介绍。请参阅有关的荧光面板功能区的过 程。如需了解更多信息,请访问 HID Global 的支持网站。

工作台法: 此法是将工作台用户指南和帮助工具的描述。看到你的 CD 上的用户指南。如需帮助, 请从 打印首选项页面的卡片标签点击诊断按钮进入工作台并选择帮助。

#### <span id="page-36-1"></span>**4.6.1.3** 使用应用程序配置数据荧光灯

这个过程会在您的徽章应用程序中使用一个简单的文本字符串命令你的卡上的荧光图像。

#### 步骤 程序

- 1 创建荧光文本:在标志应用程序中创建一个新文本框。
- 2 键入你要荧光显示的文本,在文本起始位置的前面输入~T,~T 的后面没有空格。该文本将 在卡片上~T 起始的位置开始显示。

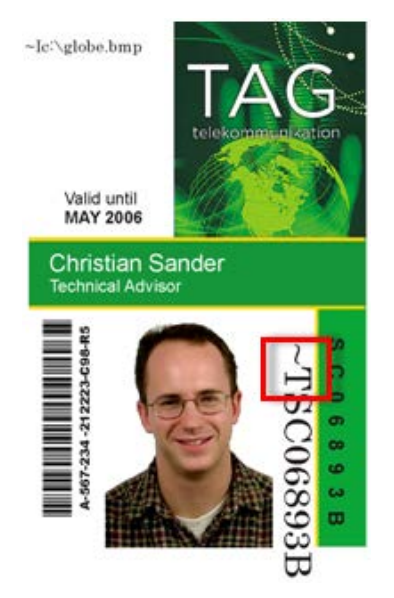

**3** 创建荧光图像:在单独的画图程序中,创建您想要显示成荧光样式的图像。

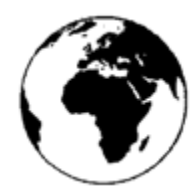

#### 步骤 程序

4 创建一幅 IMAGE (图片), 实际大小为您想要其在卡片上显示的大小, 将其在 c 盘根目录 下保存为灰阶图像或 1 位的 bmp 文件。

请勿在文件名中加入空格。

5 在标志应用程序中创建一个新的文本框,然后键入**~I**,后接图像的地址。图像的右上方将出 现在文本框的左上方。

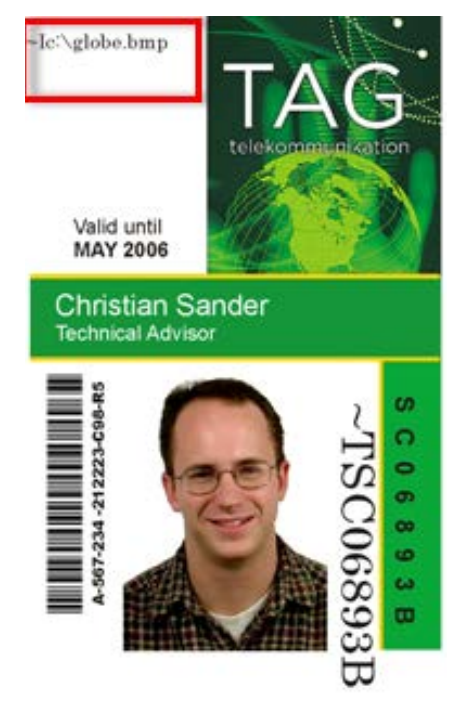

- 6 设置打印机驱动程序首选项。
- 7 在"打印首选项"中设置色带为 YMCFK。 注: 也可以使用"Automatically detect the installed Ribbon for every print job (每次打印时 自动检测安装的色带)"按钮。
- 8 选中"Invert F-Panel Image(倒转 F 色块图像)"以创建荧光图像的底片。

此功能会导致图像的浅色和白色区域显示成荧光,而暗色区域在接受紫外光照射后将在打印 的卡片上保持暗色。

要求这一点是因为荧光染料的颜色在有黑光的情况下是暗的。

默认情况下,图片的暗色区域会在卡片上显示成荧光,浅色和白色区域不会染上颜色。 注:这可以改善徽标中使用的人像外观。

9 打印机将在卡片上的**~I** 所在位置打印荧光 BMP 图像。打印机将在卡片上的**~T** 所在位置打印 荧光文本。

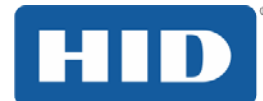

# <span id="page-38-0"></span>4.7 使用**"**图像色彩**"**选项卡

单击 Image Color (图像色彩)选项卡打开相应的窗口(如下所示)。

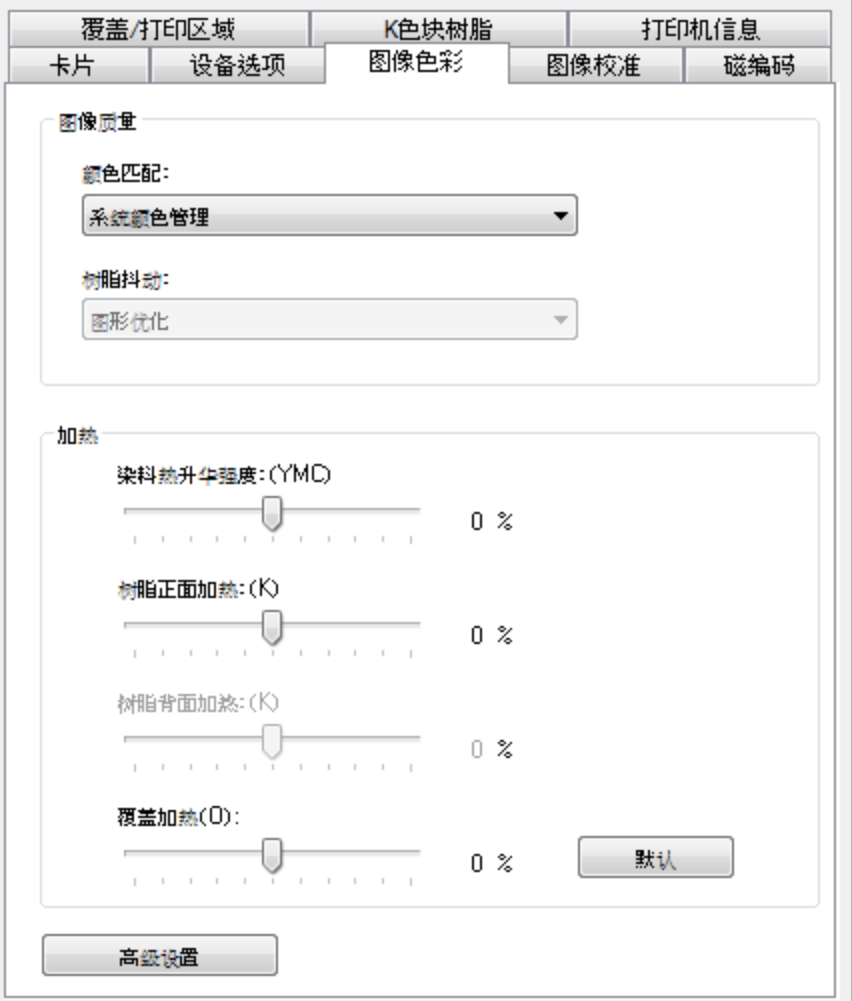

• 根据打印图像的类型选择相应的抖动方法。此选项会影响使用纯树脂色带打印的对象。使用树 脂打印图纸和图形(如剪贴画、徽标等)时,请选择 Optimized for Graphics(图形优化)。

或者

- 使用树脂打印照片级图像时,选择 Optimized for Photos(照片优化)。
- 使用 Color Matching (颜色匹配) 下拉菜单选择最符合打印作业要求的颜色匹配选项。
- 如果注重打印速度而不是打印色彩,或者要使用第三方颜色匹配软件,请选择 None(无)。

或者

• 选择 System Color Management for Windows(Windows 版系统颜色管理)可以执行色彩校正。 这可以实现与 RGB 颜色规格更接近的色彩。

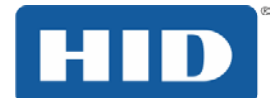

- 通过调节 Dye-Sub Intensity (染料热升华强度) 滑块来调整其值, 从而控制染料热升华打印图 像的总体暗度和明度。
- 将滑块左移,以便在打印过程中使用更少热量,从而产生更明亮的打印效果。

#### 或者

- 将滑块右移,以便使用更多热量,从而产生更暗的打印效果。此滑块仅影响使用染料热升华色 带色块(YMC)打印的图像。
- 使用该选项可通过调节 Resin Heat(树脂热量)滑块,来控制打印机使用全色色带的树脂黑色 块或使用纯树脂色带打印时使用的热量。
- 将滑块左移会导致:(a) 在打印过程中使用更少热量;(b) 使树脂图像更明亮且饱和度更低。

#### 或者

- 将滑块右移会导致:(a) 使用更多热量;(b) 使树脂图像更暗且饱和度更高。
- 使用该选项可以控制打印机使用覆膜色带色块打印时使用的热量。
- 将滑块左移会导致在打印时使用更少的热量。

#### 或者

• 将滑块右移会导致使用更多的热量。

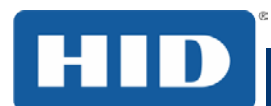

### <span id="page-40-0"></span>4.7.1 高级设置

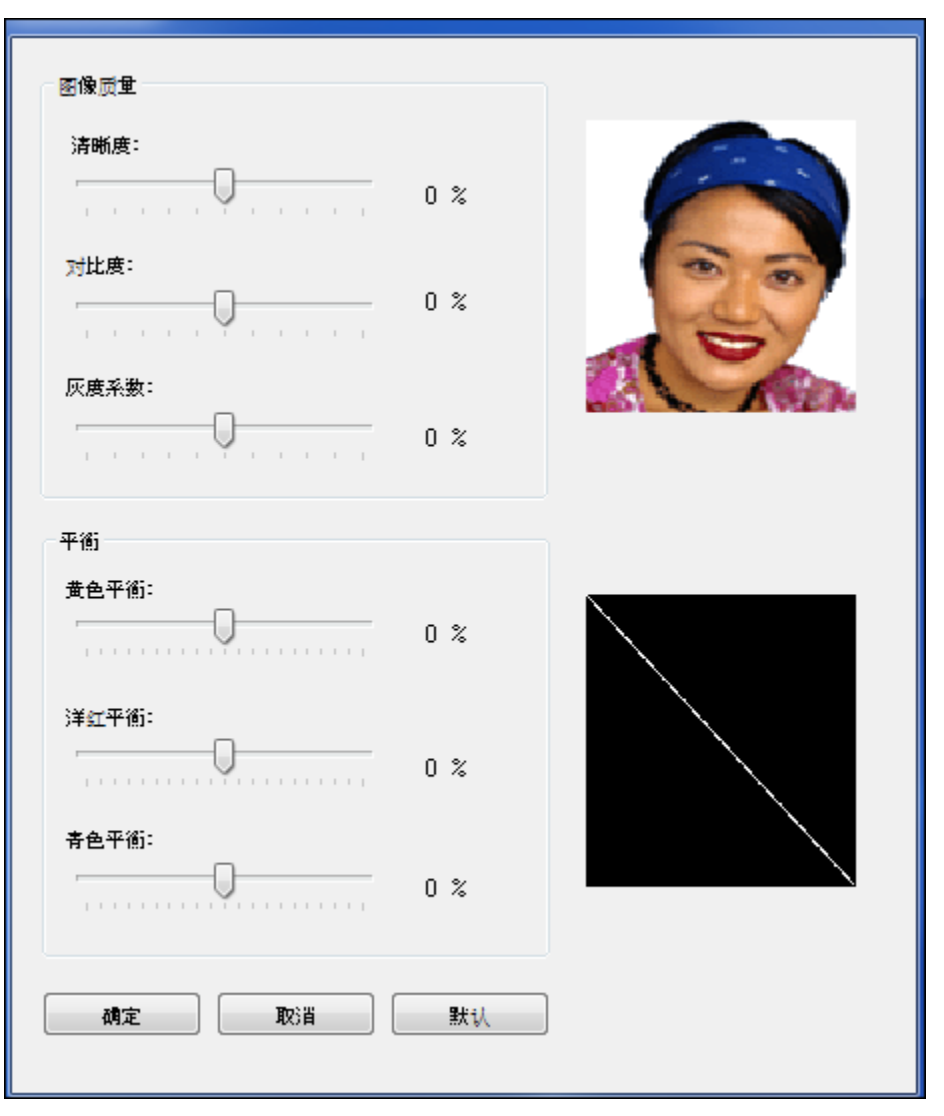

- 可以使用该选项控制图像质量。在此处控制清晰度、对比度和灰度设置。
- 使用这些设置调整黄色、洋红和青色的色彩平衡。
- 将滑块左移会导致在打印过程中减少使用特定的选项。

#### 或者

• 将滑块右移会导致增加使用特定的选项。

### <span id="page-40-1"></span>4.7.2 默认

单击默认按钮,将所有选项恢复为出厂设置。

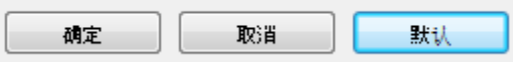

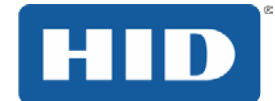

# <span id="page-41-0"></span>4.8 使用Image Calibrate (图像校准)选项卡

使用"Image Calibrate (图像校准)"选项卡可以相对于卡片控制可打印区域的位置。

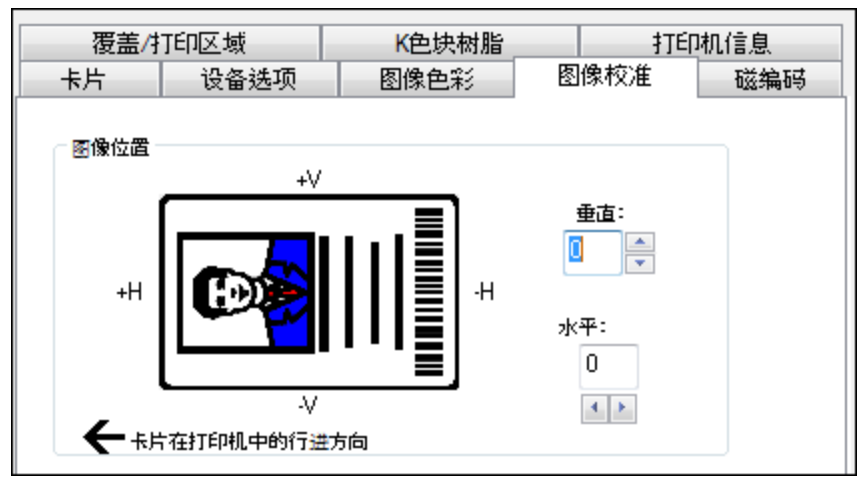

- 使用垂直和水平图像位置控件调整整个打印区域的位置,以便在卡片上精确居中。
- 使用"**Image Calibrate**(图像校准)"选项卡可以相对于卡片控制可打印区域的位置。
- 使用垂直调整控件可将图像朝以下方向移动:
	- 打印机背面(如果输入了正数)。
	- 打印机正面(如果输入了负数)。
- 垂直和水平调整的最大值为±100 像素(10 像素 = 大约 0.037..8mm)。
	- 垂直和水平调整箭头指向图像位置窗口内部,表示打印图像移动的方向。
	- 使用水平调整控件可将图像朝以下方向移动:
- 使用水平调整控件可将图像朝以下方向移动:
	- 打印机的卡片输出侧(如果输入了正数)。
	- 打印机的卡片输入侧(如果输入了负数)。

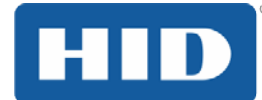

# <span id="page-42-0"></span>4.9 使用**"**磁编码**"**选项卡

选择磁编码选项卡,显示控制磁条编码程序的选项。只有在打印机上安装了可选的磁编码模块的情况 下才能使用这些选项。

有关如何使用 Magnetic Encoding(磁编码)选项卡窗口的详细信息,请参见相关的表格和以下程序 使用默认按钮只能重置当前"Track(磁道)"选项卡的默认值。

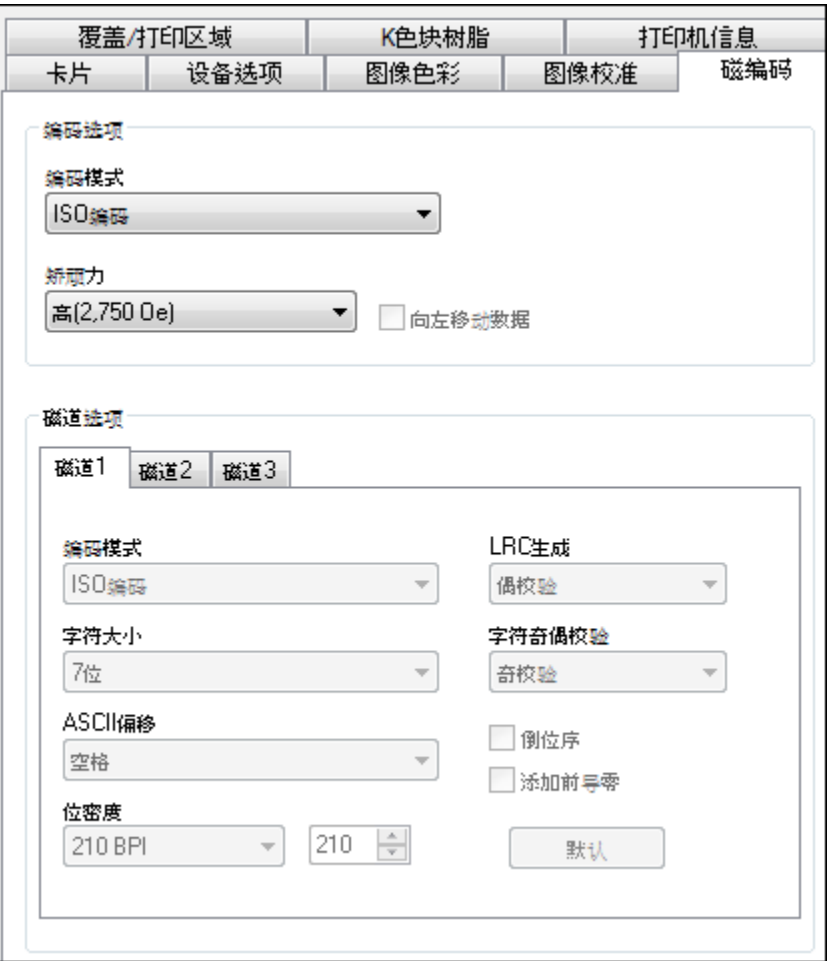

#### <span id="page-42-1"></span>4.9.1 编码选项

两种编码模式可供选择,ISO 编码和自定义编码或原始二进制编码模式。

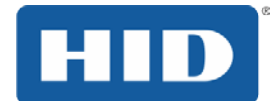

### DTC1250e/DTC1000Me/DTC4250e 卡片打印机用户指南 PLT-01728 修订版 1.1

### <span id="page-43-0"></span>**4.9.1.1** 使用**Magnetic Encoding**(磁编码)选项卡 **–ISO**标准

您可以更改编码模式和矫顽磁性设置,或者将磁道 1、2、3 修改为 ISO 标准。可通过正确修改这些 Magnetic Encoding(磁编码)选项来实现此目的。

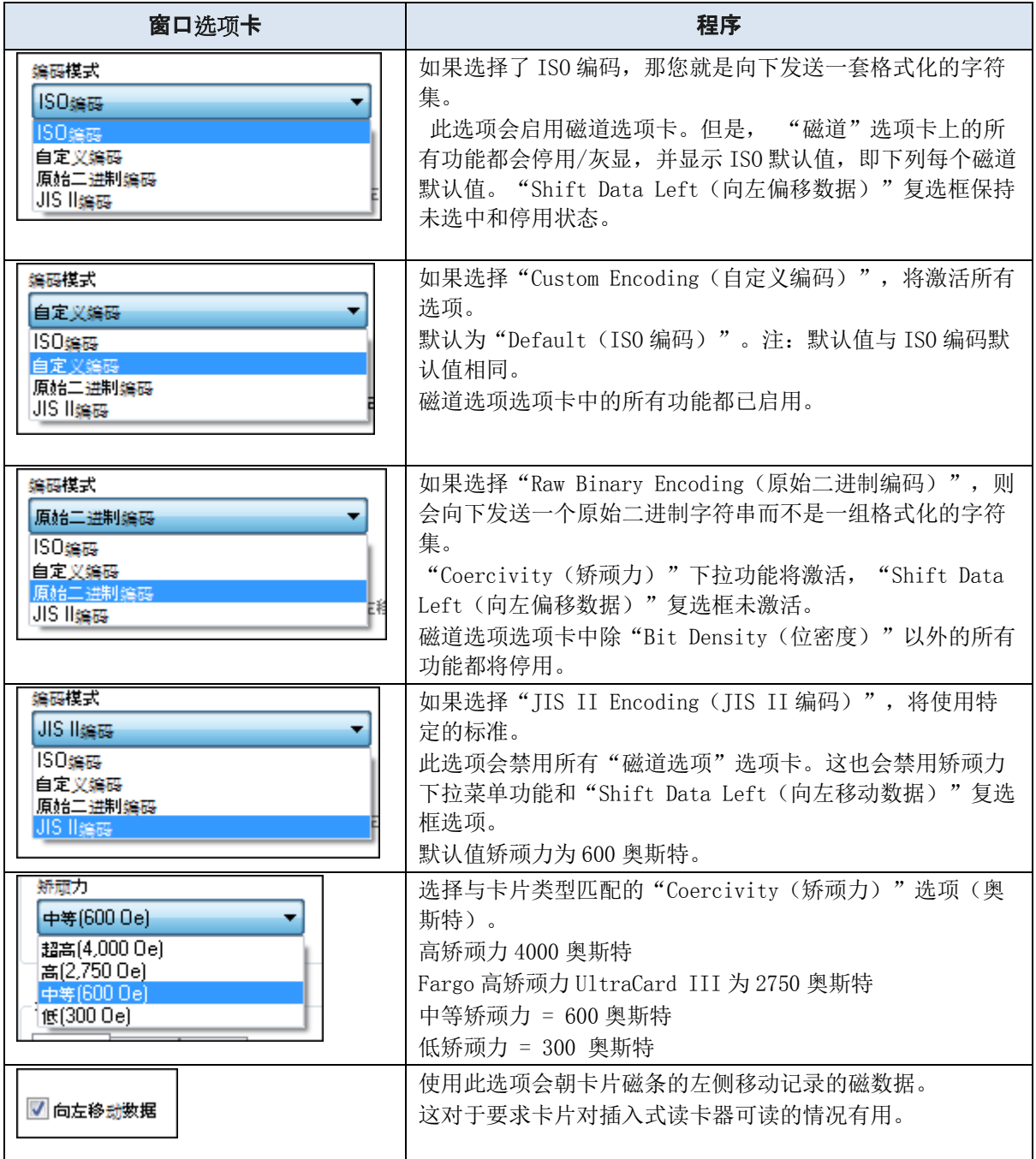

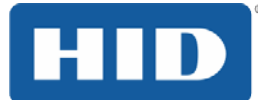

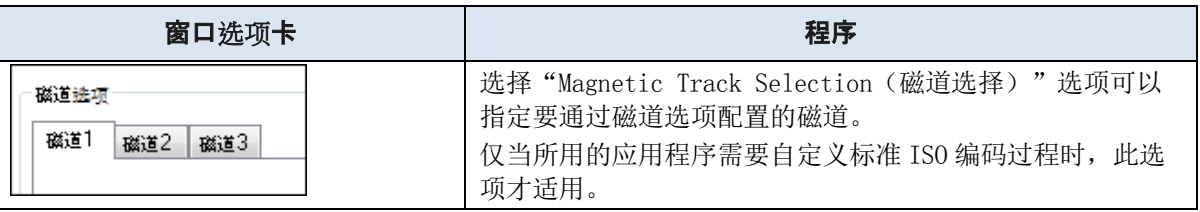

#### <span id="page-44-0"></span>**4.9.1.2** 使用**Magnetic Encoding**(磁编码)选项卡 **–Custom Encoding**(自定义编码)或**Raw Binary Encoding Mode**(原始二进制编码模式)

使用 Custom Encoding or Raw Binary Encoding Mode (自定义编码或原始二进制编码模式)时, 可 以更改磁道 1、2 和 3 的 Magnetic Track(磁道)选项。这些选项不适用于 ISO 或 JIS II 编码。

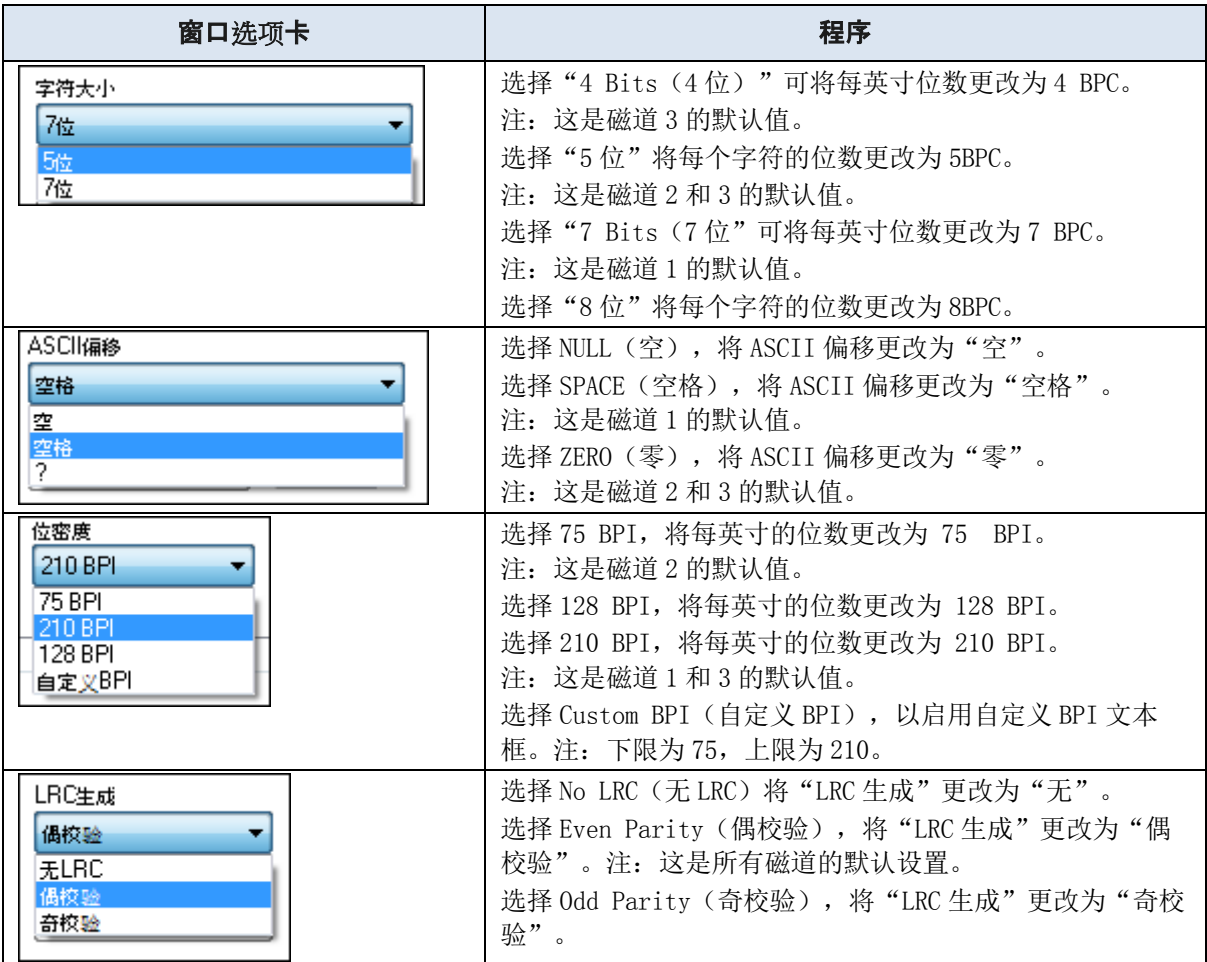

#### DTC1250e/DTC1000Me/DTC4250e 卡片打印机用户指南 PLT-01728 修订版 1.1

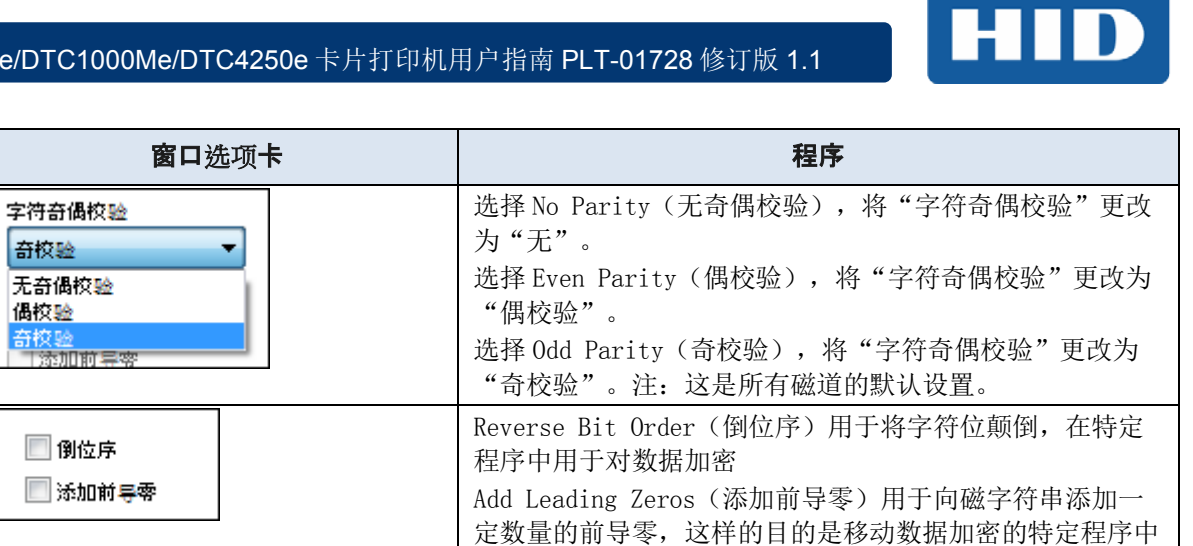

编码数据的起始点。

### <span id="page-45-0"></span>4.9.2 查看ISO磁道位置

磁编码模式依据 ISO7811-2 磁条对磁道进行编码。对于磁道位置,请查看以下画面。

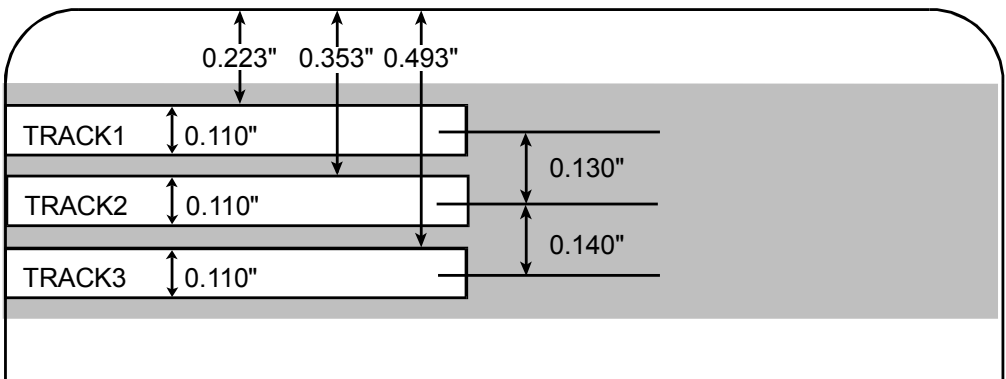

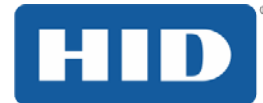

### <span id="page-46-0"></span>4.9.3 查看示例字符串

磁道 1: ~1%JULIEANDERSON 1234567890?

磁道 2: ~2:1234567890987654321?

磁道 3: ~3;1234567890987654321?

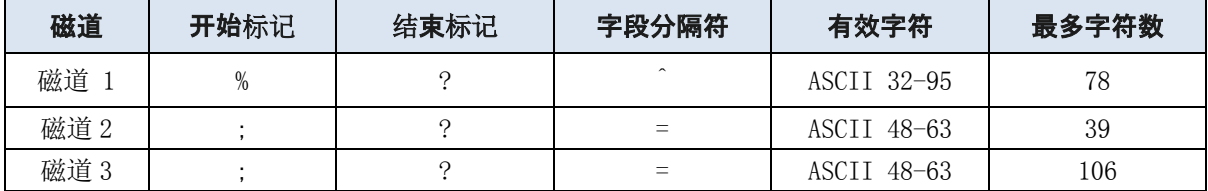

#### <span id="page-46-1"></span>**4.9.3.1** 发送磁道信息

磁道数据是用文本字符串的形式从应用程序软件向打印机驱动器发送的。

为了让打印机驱动程序区分磁道数据和其他可打印对象,必须向要编码的磁数据添加特定字符。

这些选项指定了要编码的数据和要编码的磁道,并标记数据字符串的起点和终点。在某些情况下,这 些特定字符是自动被 ID 软件应用程序添加到磁道数据字符串的。

在大多数情况下,用户必须小心地向磁道数据字符串添加这些字符。如果这些字符未添加到磁道数据, 预期供磁道使用的文本在卡片上将显示为已打印的文本。为避免出现这种情况,必须按如下所述输入 信息。

输入磁道数据时,首先要输入 (波浪字符), 然后再输入数据要编码的磁道号码(1、2或3)。要 编码的数据跟在磁道编号后面。

该数据字符串的第一个字符必须是该磁道特定的开始标记(SS),最后一个字符必须是特定的结束标 记(ES)。

开始标记和结束标记之间的字符和数据可以包括具体每个磁道的所有有效字符。

但是,这些字符的数量由每个磁道的最大字符容量限制。

当分隔磁道数据时,必须使用适当的字段分隔符(FS)。下表显示了为每个磁道定义的开始标记、结 束标记、字段分隔符以及有效字符。

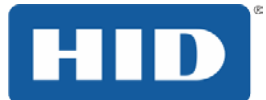

### 表 1: 查看 ASCII 码和字符表

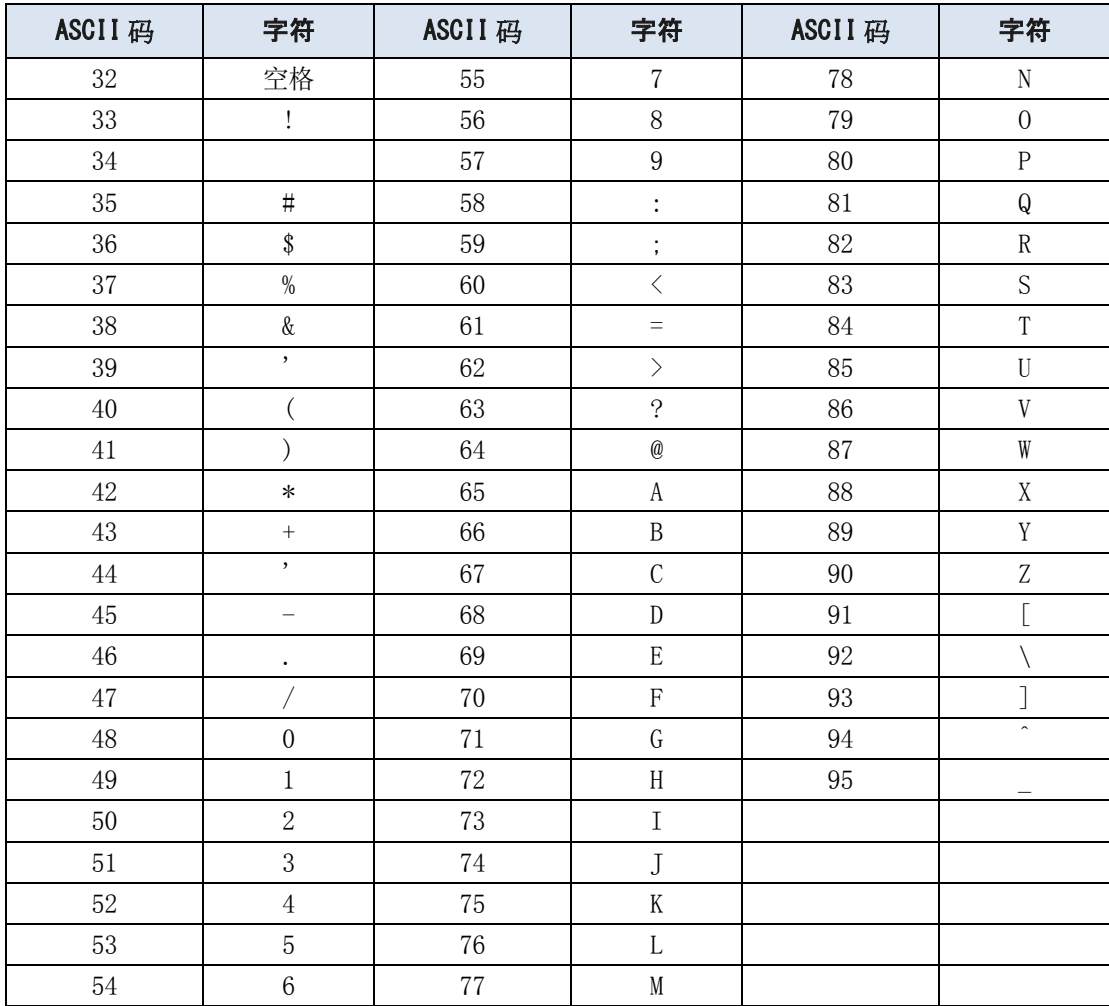

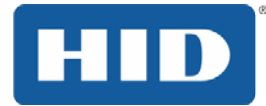

# <span id="page-48-0"></span>4.10 使用Overlay / Print Area (覆膜/打印区域)选项卡

当您不想要打印或绕过签名覆膜区域,或者想要围绕卡片智能芯片或磁条打印时,该选项十分有用。

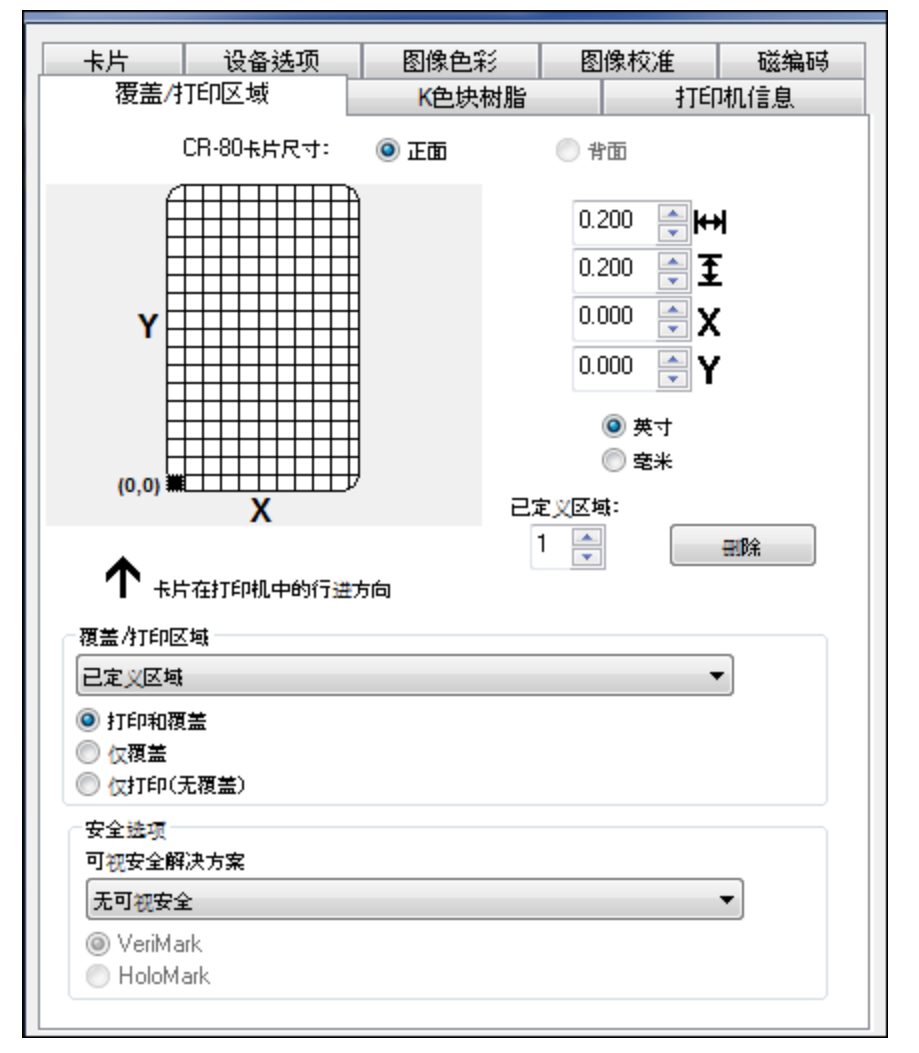

- 使用该选项卡可以控制和自定义覆膜(O)色块和/或打印区域在卡片上的位置。默认情况下, 此选项设置为打印和覆盖整张卡片。
- 选择 For Print and Overlay(打印和覆膜)会将定义的区域同时应用到打印过程和覆膜过程。

#### 或者

• 选择 **For Overlay Only**(仅覆膜)只会将定义的区域应用到覆膜过程。在此模式下,将打印整 张卡片,只有覆膜受影响。

#### 或者

- 选择 **For Print Only (No Overlay)** (仅打印**(**不包括覆膜**)**)只会将定义的区域应用到打印过程。 在此模式下,将完全禁用覆膜,因此不会应用定义的区域。
- 选择 **Full Card**(整张卡片)会使打印机覆盖和/或打印整张卡片。

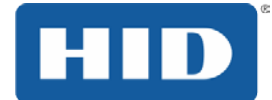

#### 或者

● 选择 Defined Area(s)(己定义区域)只会覆盖和/或打印选定和定义的区域。

或者

• 选择 **Undefined Area(s)**(未定义区域)只会覆盖和/或打印选定和定义区域外部的空间。

或者

● 选择 Omit Smart Chip Area (忽略智能芯片区域)只会覆盖和/或打印智能芯片标准位置外部的 空间。

或者

● 选择 Omit Magnetic Stripe Area (忽略磁条区域) 只会覆盖和/或打印 ISO 磁条位置外部的空间。

或者

- 选择 Omit Signature Area (忽略签名区域)只会覆盖和/或打印签名色块标准位置外部的空间。
- Visual Security Solutions(可视安全解决方案)用于启用和选择所需的可视安全类型。
- 只能对正面选择 **Visual Security**(可视安全)下拉列表。Visual Security(可视安全)选项不 适用于背面。
- 当选择了 Visual Security (可视安全) 位置之一时, 将执行这些操作。
	- 将禁用 Overlay / Print Area (覆膜/打印区域)。
	- 可以选择 Security Options(安全选项)。
- 在 Card(卡片)选项卡上的 **Orientation**(方向)下选择 **Landscape**(横向)即可使用可视安 全解决方案(A 到 D)。
- 在卡片选项卡上的**"Orientation**(方向)**"**下选择"**Portrait**(纵向)"即可使用可视安全解决方案 (E 到 H)。

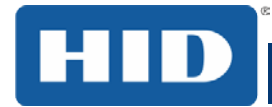

# <span id="page-50-0"></span>4.11 使用K Panel Resin (K色块树脂)选项卡

使用该选项卡控制打印全色色带的树脂黑(K)色块的位置。

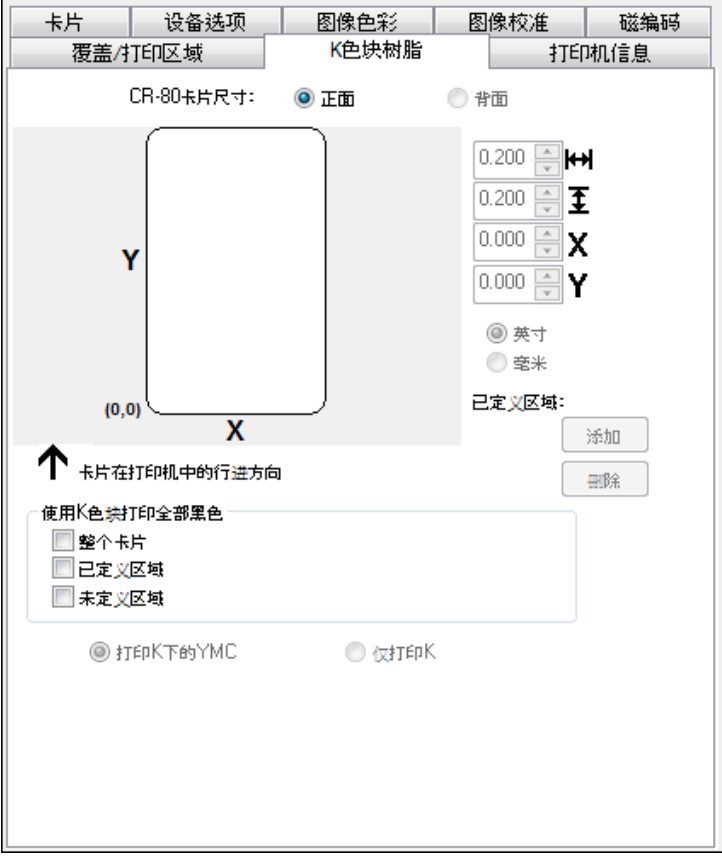

- 选择"**Full Card**(整张卡片)"将使打印机驱动程序打印图像所有区域中所有黑色图块的树脂 黑(K)色块。
- 选择"**Defined Area(s)**(已定义区域)"将使打印机驱动程序打印所需区域和定义区域中所有 黑色图块的树脂黑(K)色块。
- 选择"**Undefined Area(s)**(未定义区域)"将使打印机驱动程序打印定义区域外部空间中所有 黑色图块的树脂黑(K)色块。在卡片网格中,黑色表示打印树脂黑(K)色块的区域。
- 选择"**Undefined Area(s)** (未定义区域)"将使打印机驱动程序打印定义区域外部空间中所有黑 色图块的树脂黑(K)色块。
- 在卡片网格中,黑色表示打印树脂黑(K)色块的区域。
- 选择"**Print YMC under K**(打印 **K** 下的 **YMC**)"选项可以使用树脂黑(K)色块正下方的黄 色(Y)、洋红(M)和青色(C)色带色块打印指定的区域中的所有黑色,并在树脂黑文本或 条码之间提供有层次的过渡。
- 要使用树脂黑在白色背景上打印,请选择"**Print K Only**(仅打印 **K**)"以最大化打印文本和条 码的清晰度,并使用树脂黑(K)色块在指定区域中打印所有黑色图块。

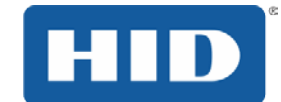

### <span id="page-51-0"></span>4.12 已定义区域选项

在执行 K 色块或覆膜/打印区域的相关步骤时,可以使用此程序来定义特定区域。下面介绍了 K 色块的 相关操作程序。"Overlay / Print Area"(覆膜/打印区域)选项适用相同的程序。

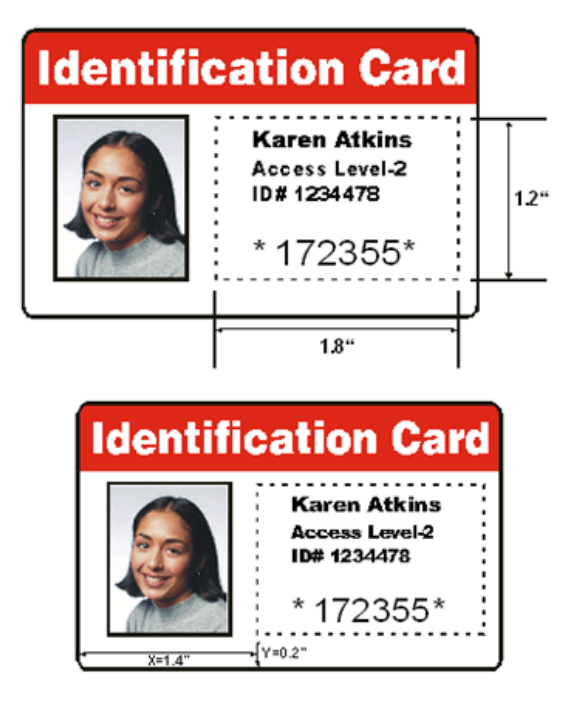

- 选择"**Defined Area(s)** (已定义区域)"将使打印机驱动程序打印所需区域和定义区域中所有黑 色图块的树脂黑(K)色块。
- 单击"**Defined Area(s)** (已定义区域)",在窗口上半部分激活卡片网格。可通过此卡片网格最 多定义五个区域。
- 确定需要定义的卡片区域。在本示例中,该区域以虚线表示。
- 确定此区域的大小,方法是实际打印一张卡片,并以该卡片从打印机中输出时的相同方向观察 该卡片。
- 测量该区域的整体大小,并在尺寸框中输入这些尺寸。
- 正确设置区域大小后,测量从卡片左上角到已定义区域左上角的整个长度。在 X 和 Y 框中输入 这些值。
- 单击"**Defined Area**(已定义区域)"上箭头定义另一个区域。
- 使用"**Defined Area**(已定义区域)"箭头在不同的区域中来回导航。
- 要删除某个区域,请使用"**Defined Area**(已定义区域)"箭头选择该区域。

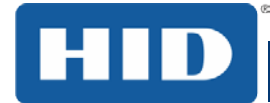

# <span id="page-52-0"></span>4.13 使用Printer Info (打印机信息)选项卡

使用此选项卡上的选项可以查看有关打印机中安装的色带、卡片计数、打印机序号、固件版本和介质 订购号的信息。

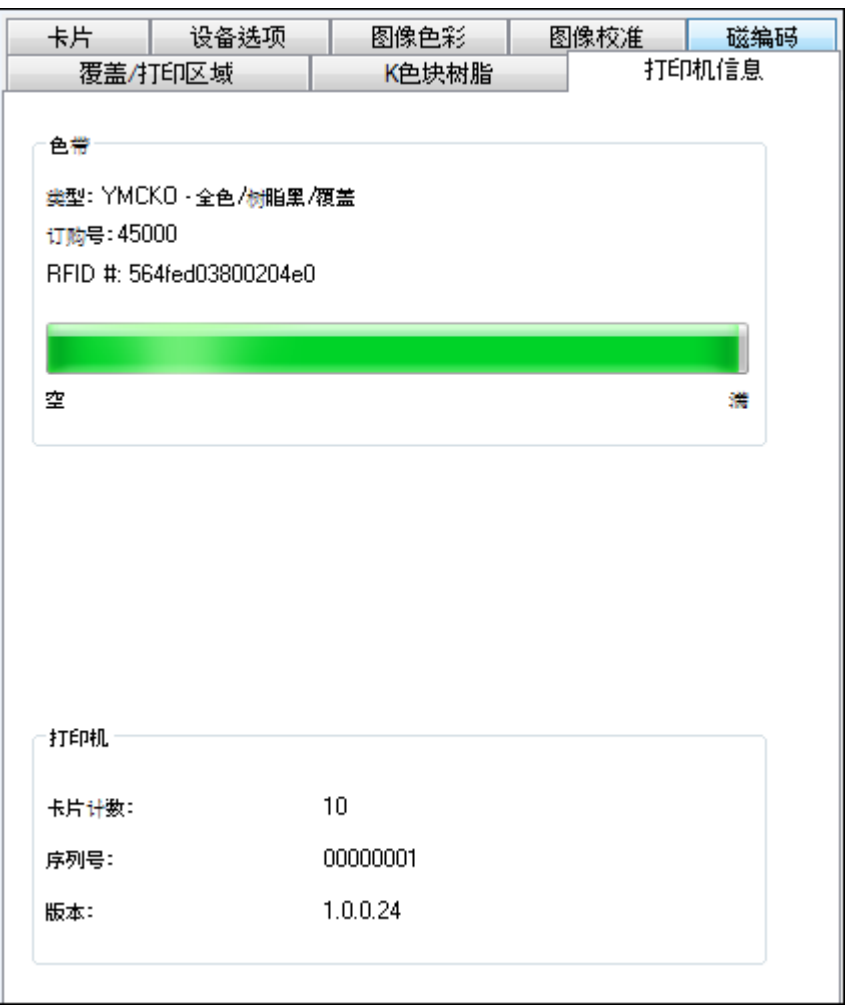

- 色带级别:类型、订购号和计量表指示器。
- 打印机 此处提供卡片计数、序号和版本号。

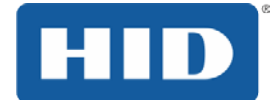

# <span id="page-53-0"></span>系统概述 **—** 故障排除

了解打印机的操作顺序有助于排查打印机的故障。

#### 步骤 流程

- 从计算机接收文件信息。
- 打印机将内存中存储的安装色带类型与打印机发出的色带类型命令进行比较。如果色带类型 不匹配,"**Pause**(暂停)"按钮(右侧)将闪烁。
- 打印步进电机激活。
- 卡片进给传感器检测卡片前导边,打印头升降步进电机将激活以释放输入杆。
- 进给卡片以完成对齐。
- 卡片进给步进电机激活,将卡片排队以进行磁编码(如果适用)。
- 将编码的数据写入卡上(如果适用)。
- 当步进电机反转卡片时,磁编码器将进行验证(如果适用)。
- 打印色带驱动器激活(如果尚未到达黄色色块)。
- 打印色带传感器查找黄色色块。 注:打印色带编码器确定使用整个色块所需的转数。
- 打印步进电机激活。
- 卡片进给传感器检测卡片的前导边。
- 打印步进电机将卡片排到滚轴中间。全部停止。
- 打印头抬升电机在打印位置激活。
- 打印机盖传感器检查关闭状态。
- 打印步进电机激活。
- 色带驱动电机激活。
- 打印头烧印图像数据,直到完成所有图像数据。全部停止。
- 电热调节器激活打印头散热风扇,以保持适当的工作温度。
- 打印头电机在队列位置激活。
- 打印步进电机激活。
- 打印色带驱动电机激活。
- 色带前进几个编码器刻度后,便认为是缺少色带。全部停止。
- 对于相应数目的彩色/覆膜色块,重复步骤 9 至 22。
- 从单面打印机中弹出卡片;对于双面打印机,卡片进给步进电机激活,使卡片排队等待进行 翻转台处理。
- 全部停止。

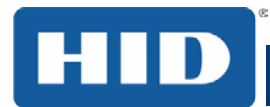

# <span id="page-54-0"></span>6 故障排除

### <span id="page-54-1"></span>6.1 打印机错误按钮和显示消息表

和 DTC4250e 使用按钮消息系统,而不是显示消息系统。 所有打印机都有两(2)个按钮:

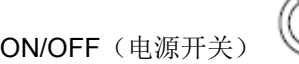

M Pause(暂停)

显示消息系统以图形消息的形式显示,例如:

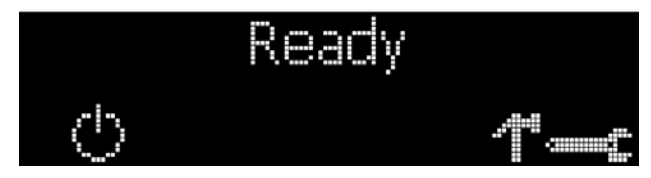

打印机错误按钮和显示消息表

#### 步骤 程序

- 1 当打开打印机电源时,Pause(电源按钮)(<sup>UD</sup>)按钮点亮蓝色。
- 2 当打印机能够接受打印作业且未处于错误状态时,**Pause**(暂停)( )按钮将闪烁蓝色。 当打印机打印时,此按钮 LED 将一直保持点亮,但前提是未出现错误。 当打印机进入休眠模式时,此按钮 LED 也会变暗。
- 3 当出现错误时,**Pause**(暂停)( )按钮不再稳定亮起,而是闪烁红色。
- 4 当打印机处于错误状态时, 按 ON/OFF (电源开关) ( 3) 按钮可以取消操作。 注:如果未发生其他错误,**Pause**(暂停)按钮将点亮蓝色。
- 5 当打印机处于错误状态时,按 **Pause**(暂停)( )按钮可以使打印机重试。 注:该按钮将点亮蓝色,并重试失败的操作。
- 6 下载升级文件时,两个按钮都会闪烁蓝色。如果是 DTC1250e 打印机,它会通知您正在升 级。
- 7 DTC1000Me /DTC1250e/DTC4250e:如果当前选择了某种非英语语言,则在启动期间, 长按 Pause (暂停) ( <sup>0</sup> ) 按钮可将语言切换回到英语。
	- **配置打印机设置后,要打印卡片,请在打印机就绪闲置时按住 Pause(暂停)(∭**) 按钮 4 秒以上。
	- 要进行对齐测试打印或自检,请在启动期间长按 Pause(暂停)(□□)按钮。

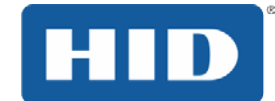

#### <span id="page-55-0"></span>6.1.1 错误消息表

本部分提供错误消息表以帮助进行故障排除。DTC4250e 提供了显示屏,可以显示打印机错误消息。

当打印机出错时,计算机屏幕上会显示错误消息及解决方法。

显示内容会闪烁,让用户注意相关的错误。这些错误包括打印机、进卡槽、磁编码器、翻转器、卡片 路径、色带和数据/通信设备错误。

每个表格使用 3 列显示,显示具体的错误或打印机错误消息、错误原因和解决办法。

这样故障维修员便可以发现错误及其原因,然后执行解决方法栏中提供的解决程序。

识别错误的标准模式和解决方法为排除打印机故障提供有效的方法。

如果该错误消息表的信息未能帮助您解决所遇到的问题,请与技术支持联系。 参考: 第 10 部分: HID Global 技术支持

一个错误消息的示例:

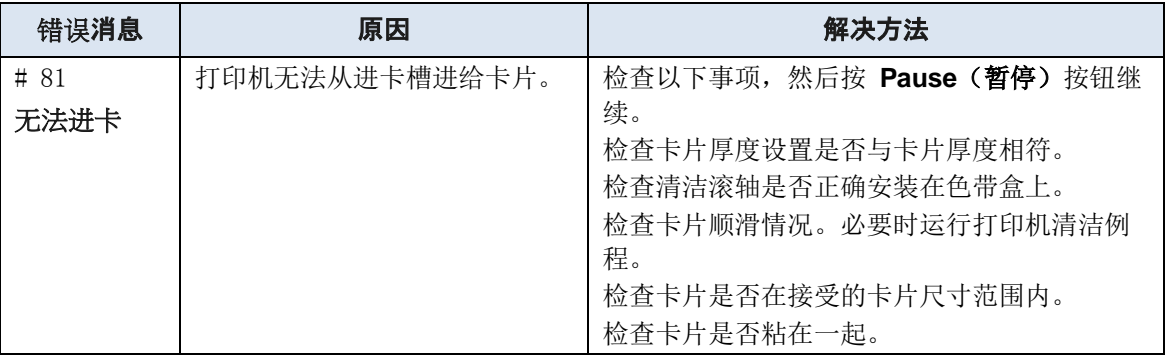

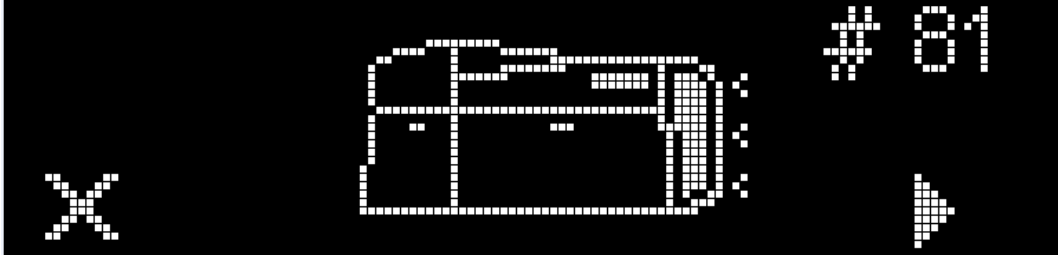

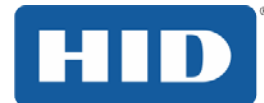

# <span id="page-56-0"></span>6.1.2 使用错误消息表排除故障

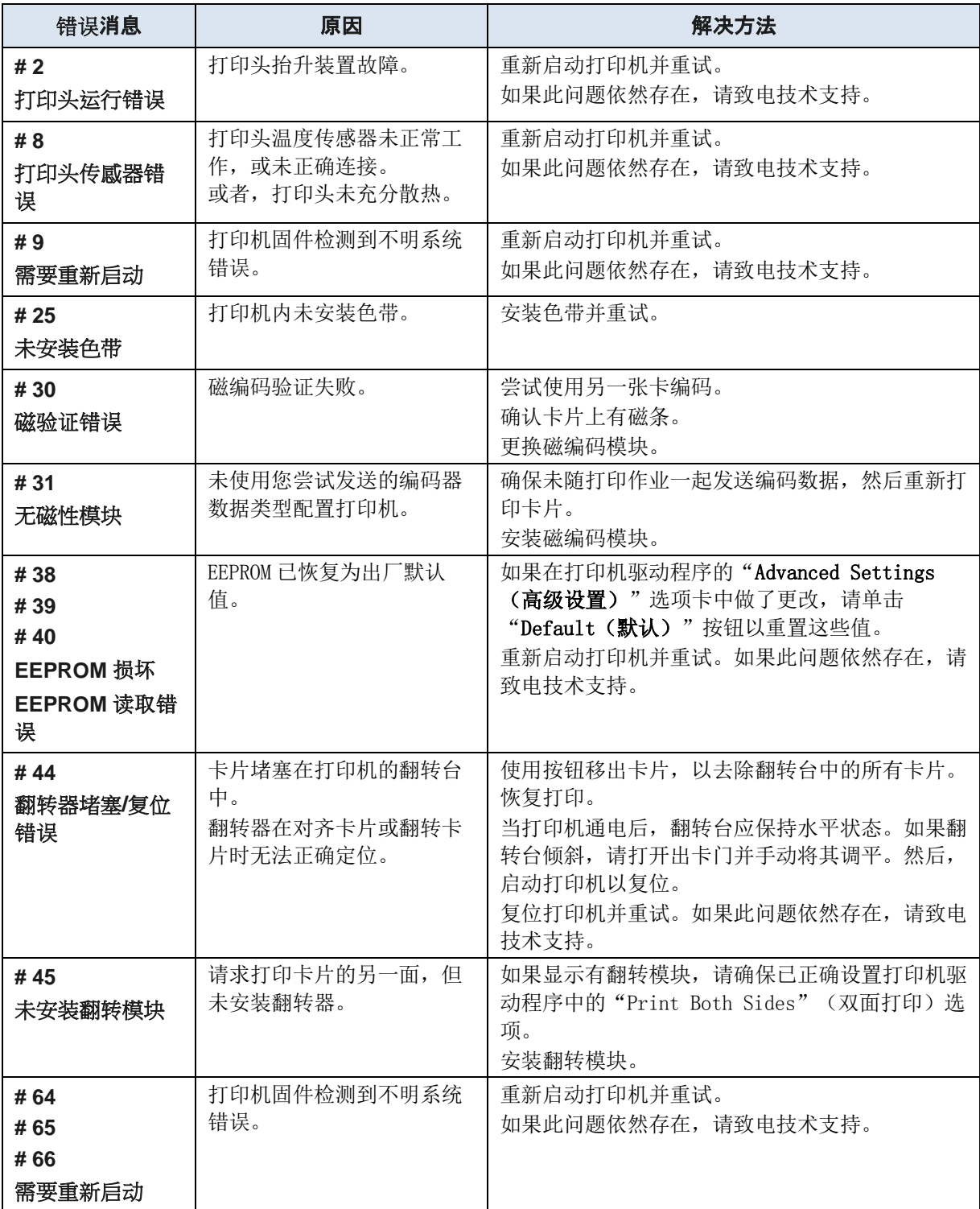

### DTC1250e/DTC1000Me/DTC4250e 卡片打印机用户指南 PLT-01728 修订版 1.1

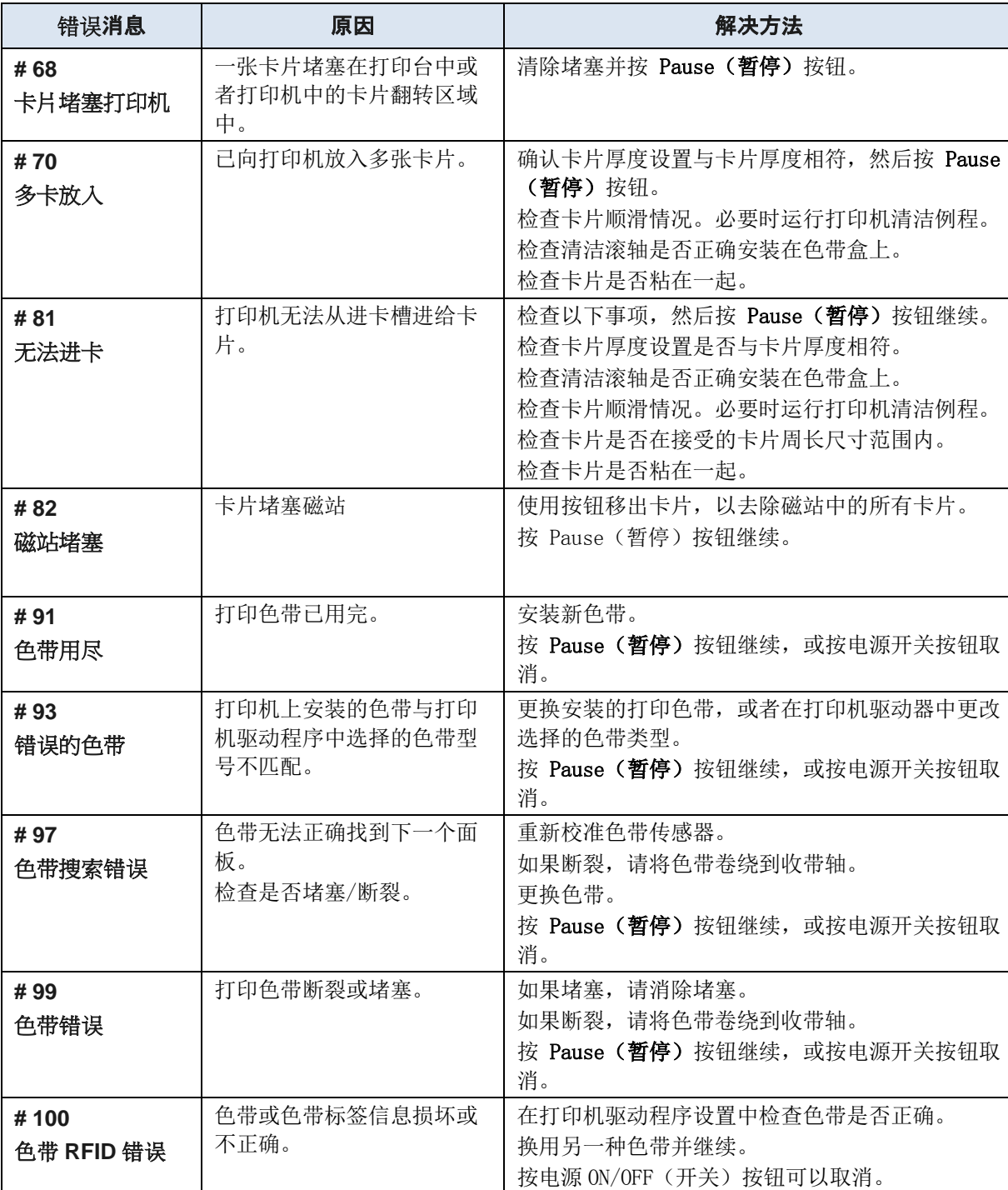

HID

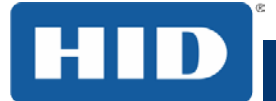

# DTC1000Me/DTC1250e/DTC4250e 卡片打印机用户指南 PLT-01728 修订版 1.1

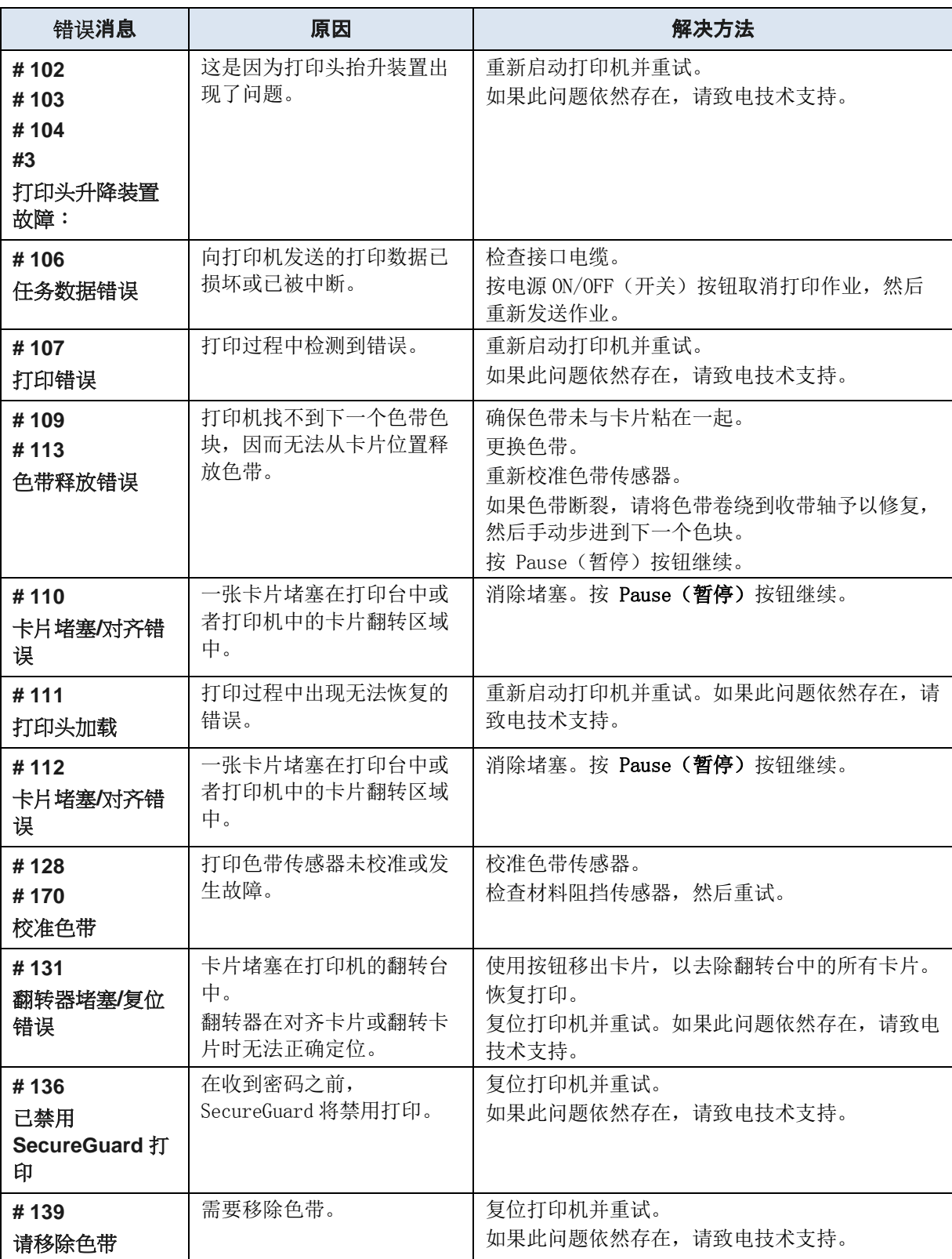

### DTC1250e/DTC1000Me/DTC4250e 卡片打印机用户指南 PLT-01728 修订版 1.1

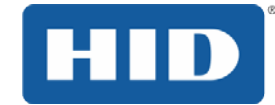

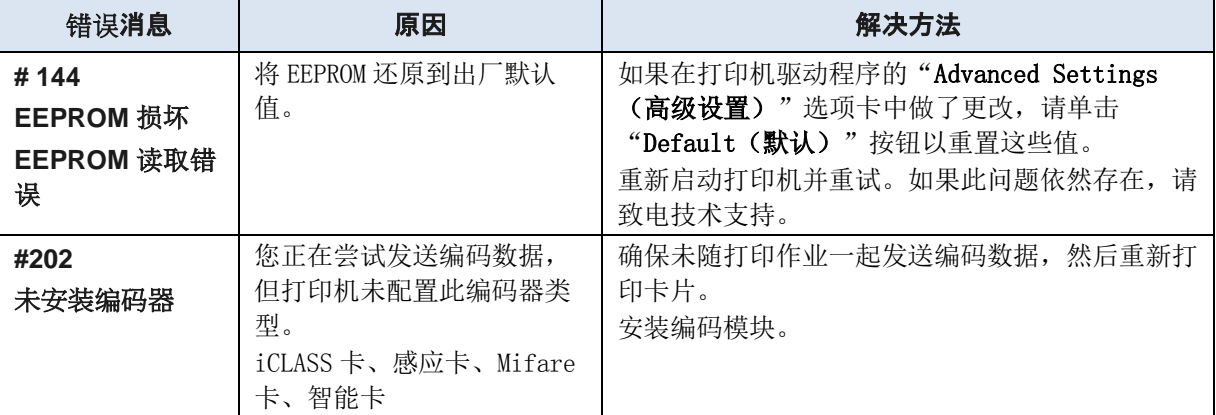

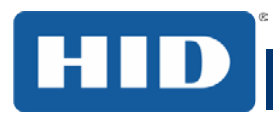

### <span id="page-60-0"></span>6.1.3 特定于打印机的工具

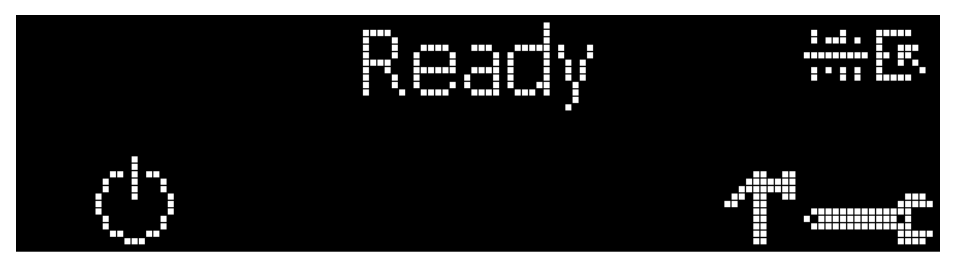

状态图标如下:

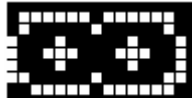

该图标指示打印色带供应不足,需要尽快更换。对于 DTC1250e 和 DTC4250e 机型, 必须更换整个色带盒。

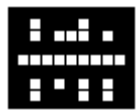

该图标指示需要清洁打印机。

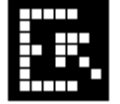

该图标仅适用于装有双输入进卡槽的打印机,它指示当前选择了顶部进卡槽。

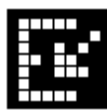

该图标仅适用于装有双输入进卡槽的打印机,它指示当前选择了底部进卡槽。

按 " " " " 按钮滚动浏览打印机详细信息并执行所需的操作。

按 按钮选择选项。

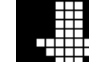

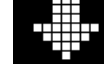

选择 **前** 计, 请使用下箭头 + 切换"Info"(信息)、"Test Prints"(测试打印)

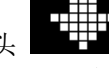

、"Languages"(语言)和"Exit"(退出)。

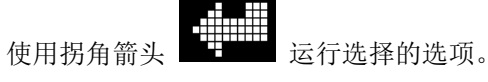

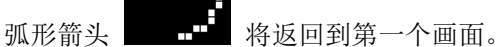

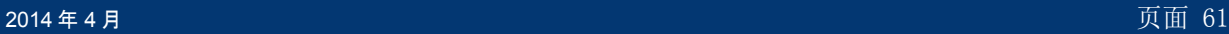

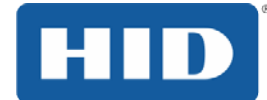

# <span id="page-61-0"></span>6.1.3.1 其他**较干打印的工具**

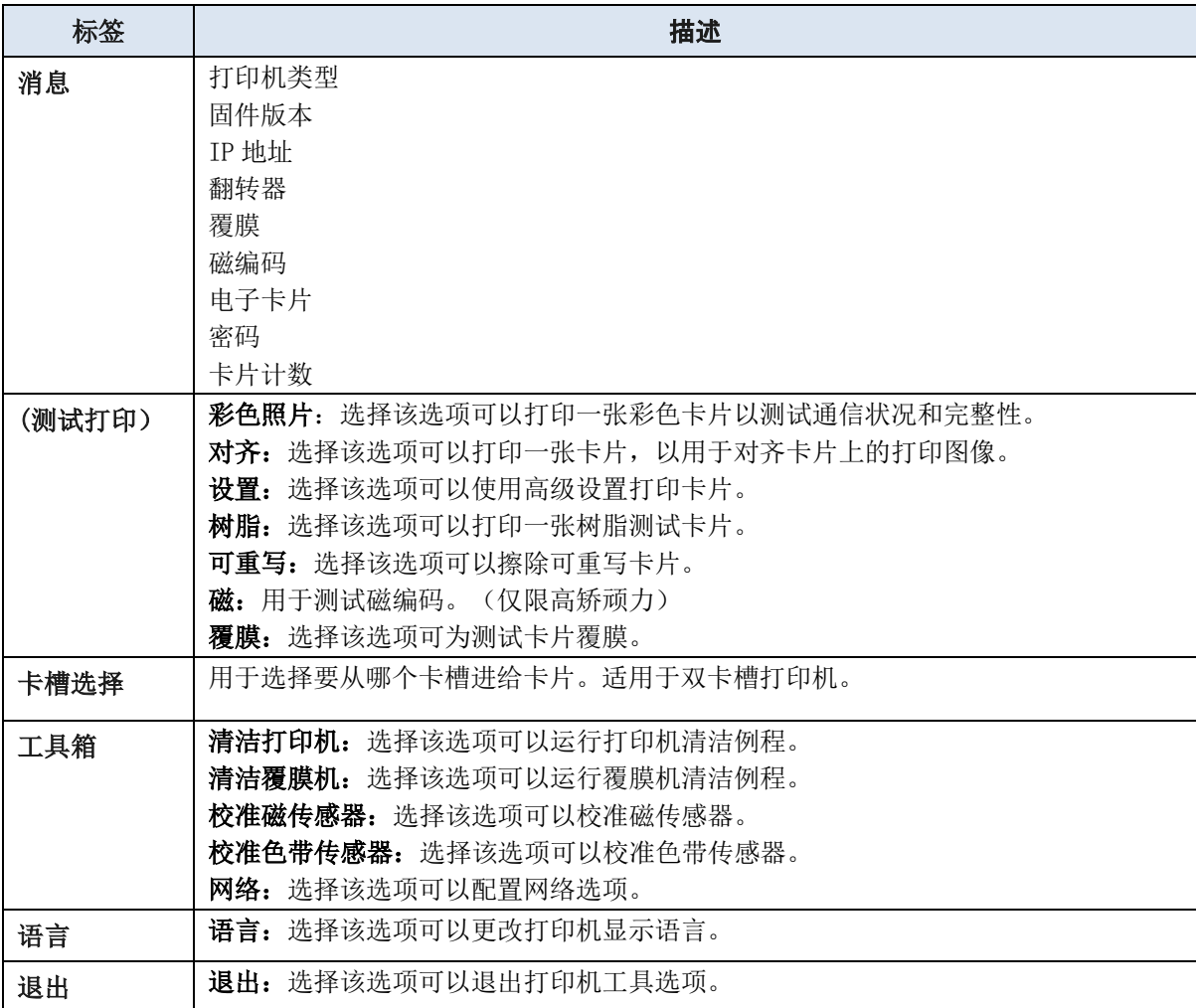

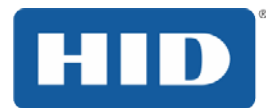

# <span id="page-62-0"></span>7 固件升级

### <span id="page-62-1"></span>7.1 7.1升级信息

要升级打印机的固件,请执行下列步骤: 1, 运行 FARGO 工作台打印机实用程序。

### 2 如果运行 **FARGO** 工作台版本 3 或更高版本。:

- a. 选择更新管理器工作台工具。
- b. 湾选择要更新的打印机(S)。
- c. 角单击选择固件文件...单选按钮来定位或输入这个最新的固件文件

#### (FRW-00373\_DTC100\_v2.3.3.20.frm)。

- d. 查找固件文件或输入其名称,然后单击打开。
- e. 点击开始更新固件按钮将文件发送到打印机(S)。

#### 3 如果之前的版本 3 上运行的 FARGO 工作台发布。:

- a。选择应用程序菜单在左上角,然后选择升级固件。
- b. 湾输入固件文件的名称,或按浏览按钮找到并选择这个最新的固件文件 (FRW-00373\_DTC100\_v2.3.3.20.frm)。
- c. 角点击确定按钮,将文件发送到打印机(S)。
- 4,重新启动打印机,如果它不自动重新启动。

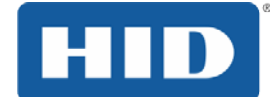

# <span id="page-63-0"></span>8 HID Global技术支持

本节为您提供了接触 HID Global 的技术支持时使用的一种高效,一步一步的过程中,根据需要,此卡 打印机。

联系 HID Global 的技术支持小组:

电话:+852 3160 9833 (香港时间)

9:00 – 18:00 香港时间:

联系时 HID 技术支持:

- 在打印机附近安装一部电话和一台计算机,以帮助技术人员排除打印机故障。
- 请在向 HID 技术支持打电话时做一个自检,并准备一张样卡。

### <span id="page-63-1"></span>8.1 查看FARGO 打印机上的序号

直接查看序号(粘贴在卡片打印机上)即可了解卡片打印机的生产时间。

示例 2: 序号 B2050028 (2012)

**B2**050028:序号中的前两位数表示打印机生产的年份(例如:字母与数字组合 B2 表示 2012 年)。

B2**05**0028:序号中的第三和第四位数表示打印机的生产周次(例如:数字 05 表示该年份的第 5 周)

B2050028: 最后四位数表示打印机生产顺序号。

**HID** 地区总部:

北美:**+1 9497322000**(免费电话:**18002377769**) 欧洲,中东,非洲:**+44**(**0**)**1440714850**  亚太地区:**+85231609800 <http://www.hidglobal.com/contact>**

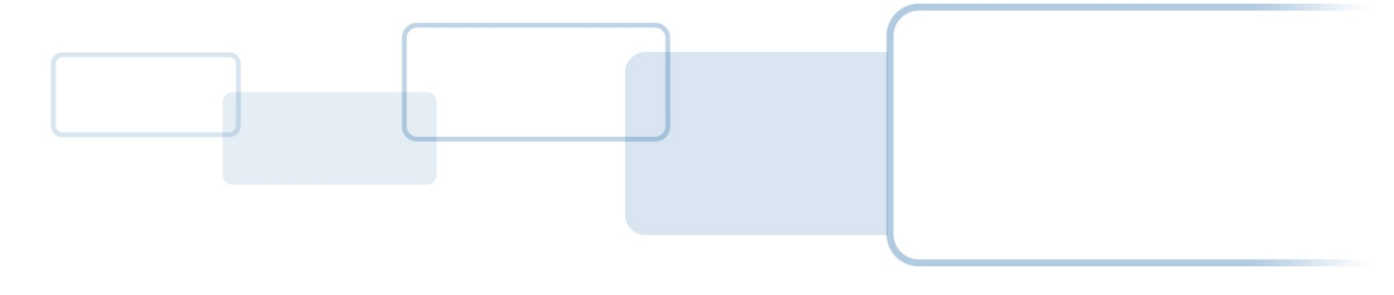

**[hidglobal.com](http://www.hidglobal.com/)**